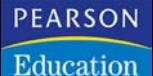

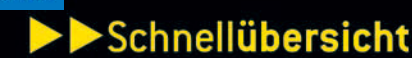

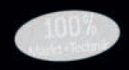

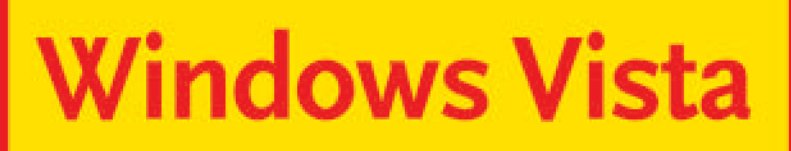

# Die praktische Referenz

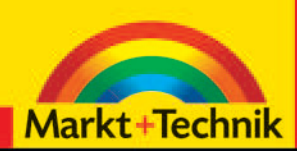

MICHAEL KOLBERG

**Installation und Grundlagen** Sicherheit Netzwerke und Internet Benutzeroberfläche anpassen Laufwerke, Ordner und Dateien 6 **Steuerung der Peripherie** Computerverwaltung Multimediaanwendungen Kommunikation Zubehör

Millionen mal verkauft +++ über 400 Millionen mal verkauft

# **3 Netzwerke und Internet**

Nachdem Sie sich nach der Lektüre des vorherigen Kapitels mit den Fragen der Grundsicherung des Rechners auskennen, können wir nun darangehen, den Rechner in ein Netzwerk einzubinden (→ Abschnitt 3.1). Sobald Sie Zugang zum Internet haben, können Sie sich auch gleich mit dem neuen Internet Explorer beschäftigen (→ Abschnitt 3.2). Anschließend sollten Sie aber über die *Internetoptionen* die gewünschten Einstellungen für die Kommunikation mit dem Netz kontrollieren und unter Umständen Anpassungen vornehmen ( $\rightarrow$  Abschnitt 3.3).

# **3.1 Der Zugang zu lokalen Netzwerken**

Der Aufbau einer Verbindung zu einem Netzwerk gehört erfahrungsgemäß zu den etwas schwierigeren Aufgaben. Wir wollen darum noch etwas Zeit damit verbringen, uns mit der Verwaltung dieser Verbindungen zu beschäftigen.

### **3.1.1 In ein Netzwerk einbinden**

Wählen Sie die Schaltfläche *Verbindung herstellen* im rechten Bereich des Menüs *Start*. Ein Fenster mit der Überschrift *Verbindung mit einem Netzwerk herstellen* wird angezeigt, in dem die hardwaremäßig erkannten Netzwerke aufgelistet werden  $(\rightarrow)$  Abbildung 3.1). Eine richtige Konfiguration der Hardware vorausgesetzt, werden im Fenster *Verbindung mit einem Netzwerk herstellen* zumindest die Funknetzwerke aufgelistet, die vom aktuellen Standort des Rechners her empfangen werden können. Das Einbinden des Rechners ist dann eine einfache Angelegenheit.

#### **Aufgabe: Erkannte Netzwerkverbindungen nutzen**

- 1. Wählen Sie Ihr Drahtlosnetzwerk aus und klicken Sie auf *Verbindung herstellen*. Sollten Sie den Router so konfiguriert haben, dass der Name des Netzwerks nicht angezeigt wird, müssen Sie zunächst diesen Namen eingeben. Klicken Sie dann auf *Weiter*.
- 2. Wenn Ihr Netzwerk hoffentlich mit einem Sicherheitsschlüssel versehen ist, werden Sie aufgefordert, diesen einzugeben. Durch Aktivieren von *Zeichen anzeigen* können Sie dafür sorgen, dass das Kennwort kurzfristig in Klarschrift im Fenster kontrolliert werden kann. Klicken Sie dann auf *Verbinden*.
- 3. Wenn Sie die richtigen Daten eingegeben haben, werden Sie darüber informiert, dass die Verbindung erfolgreich hergestellt wurde. Sie können dann angeben, ob diese Verbindungseinstellungen gespeichert werden sollen. Eine Entscheidung dafür hat den Vorteil, dass Sie sich nicht jedes Mal neu anmelden müssen. Als Nachteil kann jeder, der Zugang zu Ihrem Rechner hat, auch auf das Netzwerk zugreifen. Wenn Sie die zusätzliche Option *Diese Verbindung automatisch starten* aktiviert halten, wird später nach dem Einschalten des Rechners die Verbindung zu diesem Netzwerk automatisch aufgenommen.

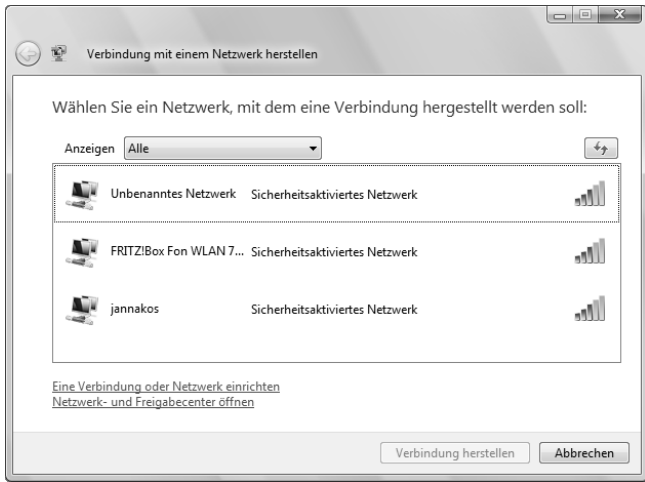

*Abbildung 3.1: Die empfangenen Drahtlosnetzwerke werden angezeigt.*

4. Nach einer abschließenden Bestätigung wird das Fenster *Netzwerkstandort festlegen* angezeigt. Damit legen Sie einige Grundeinstellungen für die Konfiguration fest. Im Allgemeinen werden Sie hier eine der beiden Optionen *Zu Hause* oder *Arbeitsplatz* verwenden, wenn der Rechner von anderen Computern innerhalb des Netzwerks erkennbar sein soll. Wenn Sie *Öffentlicher Ort* wählen, wird das automatisch unterbunden.

#### **Aufgabe: Eine zusätzliche Verbindung einrichten**

- 1. Um eine neue Verbindung einzurichten, klicken Sie im Fenster *Verbindung mit einem Netzwerk herstellen* auf den Link *Eine Verbindung oder Netzwerk einrichten* in der unteren linken Ecke des Fensters.
- 2. Legen Sie dann fest, welche Art von Verbindung Sie einrichten möchten  $(\rightarrow)$ Abbildung 3.2). Die Bedeutung der verschiedenen Optionen ist im Dialogfeld beschrieben. Es werden hier nur die Möglichkeiten aufgelistet, die vom Betriebssystem erkannt wurden. Unter Umständen müssen Sie bei vorhandener Hardware erst die notwendigen Treiber dafür installieren.

#### **Aufgabe: Eine Wählverbindung einrichten**

Eine typische Situation besteht darin, dass Sie die Verbindung zum Internet direkt über eine Wählverbindung – beispielsweise ein analoges oder ein ISDN-Modem – herstellen wollen. Dazu wählen Sie die Verbindungsoption *Wählverbindung einrichten*. Sie müssen dann die Verbindungsdaten für den Internetzugang eingeben  $(\rightarrow$  Abbildung 3.3).

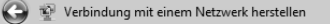

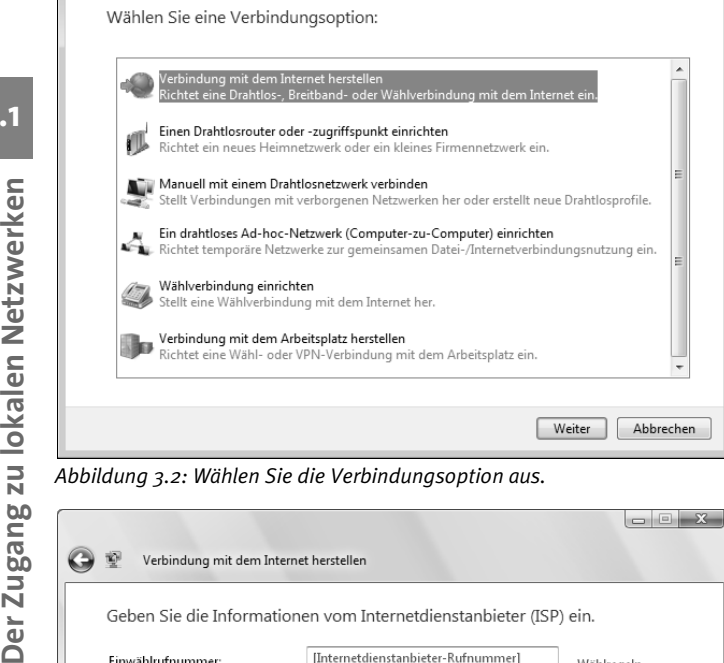

 $\Box$ e $\mathbf{x}$ 

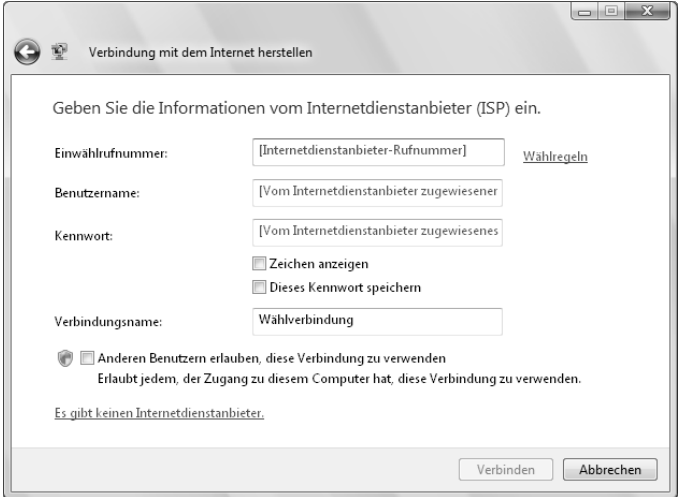

*Abbildung 3.3: Geben Sie die Verbindungsdaten für den Internetzugang ein.*

- 1. Zunächst geben Sie die Telefonnummer für den Zugang zu Ihrem Dienstanbieter ein. Für eine Verbindung zu T-Online benutzen Sie in Deutschland beispielsweise bundesweit die Nummer *0191011*.
- 2. Darunter müssen Sie sich mit der Eingabe der diversen Zugangsdaten herumschlagen: Was hier eingegeben werden muss, unterscheidet sich je nach Dienstanbieter. Bei T-Online erhalten Sie mit der Auftragsbestätigung für einen Internetzugang drei Nummern, die als Grundlage für die Kontaktaufnahme mit dem Dienstanbieter dienen: die *T-Online-Nummer* (elf- oder zwölfstellig), die *Anschlusskennung* (im Allgemeinen zwölfstellig), das *Persönliche Kennwort* (im Allgemeinen achtstellig). Standardmäßig geben Sie bei diesem Anbieter als Benutzernamen – nacheinander und ohne Zwischenraum – die *Anschlusskennung*, die *T-Online-Nummer* und anschließend *0001* (bei einer nur elfstelligen T-Online-Nummer *#0001*) ein.
- 3. Darunter geben Sie das Kennwort ein, das Sie von Ihrem Dienstanbieter erhalten haben. Nach dem Aktivieren von *Zeichen anzeigen* können Sie die eingegebenen Zeichen kontrollieren. Nach Wunsch kann das Kennwort auf dem System gespeichert werden. Wenn Sie die Option dafür nicht einschalten, müssen Sie die Eingabe des Kennworts bei jeder Verbindungsaufnahme zum Internet über diese Verbindung wiederholen.
- 4. Geben Sie dieser Verbindung auch einen Namen. Welche Eingabe Sie hier benutzen, bleibt Ihnen überlassen.
- 5. Durch Aktivieren von *Anderen Benutzern erlauben …* können Sie anderen Kontoinhabern des lokalen Systems die Möglichkeit zur Verwendung dieser Verbindung einräumen. Wenn Sie diese Option abschalten, haben nur Sie Zugriff darauf.
- 6. Durch Aktivieren von *Anderen Benutzern erlauben …* bewirken Sie, dass diese Verbindung immer bei der Verbindungsaufnahme zum Internet verwendet wird.
- 7. Klicken Sie anschließend auf die Schaltfläche *Verbinden*. Wenn Sie über ein externes Modem verfügen, sorgen Sie vorher dafür, dass dieses eingeschaltet ist. Die Verbindung zum Internet wird dann hergestellt und der Erfolg wird gemeldet. Nach einem Klick auf *Schließen* wird wiederum das schon bekannte Fenster *Netzwerkstandort festlegen* angezeigt. Damit legen Sie einige Grundeinstellungen für die Konfiguration fest. Wie zuvor schon beschrieben, werden Sie hier im Allgemeinen eine der beiden Optionen *Zu Hause* oder *Arbeitsplatz* verwenden, wenn der Rechner von anderen Computern innerhalb des Netzwerks erkennbar sein soll. Wenn Sie *Öffentlicher Ort* wählen, wird das automatisch unterbunden.

#### **Anmerkungen**

Wenn Sie einfach nur darin interessiert sind, eine Verbindung zum Internet einzurichten, können Sie im Fenster *Verbindung mit einem Netzwerk herstellen* die Option *Verbindung mit dem Internet herstellen* wählen. Sie müssen dann wählen, welche Art von Verbindung zum Netz Sie nutzen wollen ( $\rightarrow$  Abbildung 3.4).

Die technischen Voraussetzungen dafür – wie Modem, Telefonanschluss usw. – müssen natürlich gegeben sein.

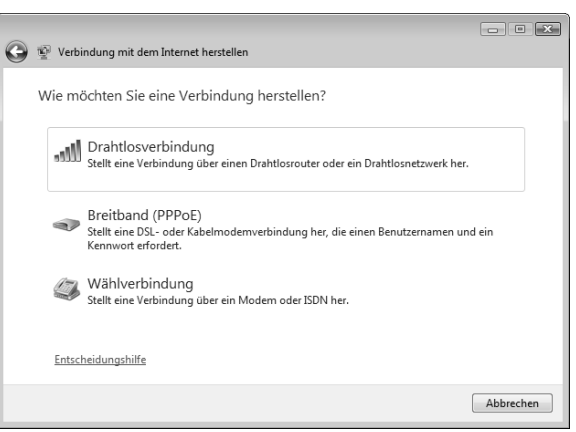

*Abbildung 3.4: Wählen Sie die Art der Datenübertragung.*

*Drahtlosverbindung* zeigt die empfangbaren Funknetze an. Wählen Sie hier das Ihre und richten Sie die Zugangsdaten ein (→ oben). Wenn Sie die *Verbindung* zum Internet über DSL oder ein Kabelmodem herstellen wollen, klicken Sie auf die Option *Breitband (PPPoE)*. Zur Verbindung über ein normales analoges oder ein ISDN-Modem wählen Sie *Wählverbindung*. Gegebenenfalls müssen Sie zuerst entscheiden, welches Modem Sie verwenden wollen. Sie müssen dann Ihre Zugangsdaten eintragen.

# **3.1.2 Die Verbindungseigenschaften**

Nachdem Sie die gewünschten Verbindungen eingerichtet haben, wollen wir noch etwas Zeit damit verbringen, uns mit der Verwaltung der damit automatisch definierten Grundeinstellungen anzufreunden. Sie benötigen eine gewisse Kenntnis darüber, wenn Probleme bei der Übertragung auftauchen. Den Zugang dazu liefert beispielsweise das *Netzwerk- und Freigabecenter*.

#### **Aufgabe: Die Verbindungen anzeigen**

1. Klicken Sie im Fenster *Verbindung mit einem Netzwerk herstellen* auf den Link *Netzwerk- und Freigabecenter öffnen* unten links. Alternativ können Sie das *Netzwerk- und Freigabecenter* auch durch einen Klick auf das gleichnamige Symbol in der klassischen Ansicht der Systemsteuerung öffnen. Das gleichnamige Fenster zeigt im oberen Bereich durch eine entsprechende Symbolik an,

dass eine oder mehrere Netzwerkverbindungen vorhanden sind  $(\rightarrow$  Abbildung 3.5). Im mittleren Bereich des Fensters finden Sie Informationen zu einzelnen eingerichteten Verbindungen. Wählverbindungen werden hier nur angezeigt, wenn Sie gerade darüber verbunden sind. Sie haben hier die Möglichkeit, einen Großteil der vorher definierten Einstellungen zu ändern.

 $\overline{\bullet}$   $\overline{\bullet}$   $\overline{\bullet}$  Suchen

**A THE** 

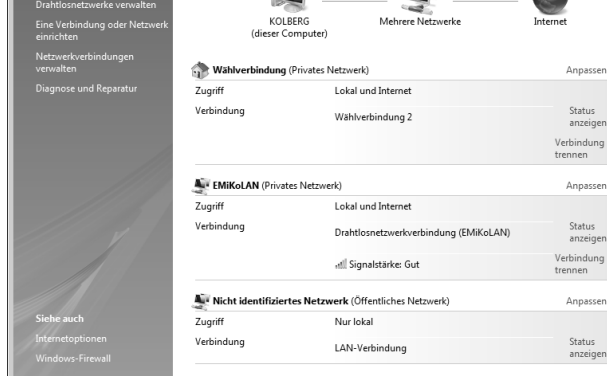

Netzwerk- und Freigabecenter

d in

*Abbildung 3.5: Das* **Netzwerk- und Freigabecenter**

DE ▶ Systemsteuerung ▶ Netzwerk- und Freigabecenter

Aufnaher

- 2. Bei allen hier aufgelisteten Verbindungen finden Sie rechts von ihrem Namen den Link *Anpassen*. Wenn Sie daraufklicken, wird ein Fenster geöffnet, in dem der Name des Netzwerks angezeigt wird und Sie seinen Typ kontrollieren oder neu definieren können (→ Abbildung 3.6). Die Bedeutung der Typen wird im Fenster beschrieben. Sie können zusätzliche Informationen durch einen Klick auf den Link *Entscheidungshilfe* anzeigen lassen.
- 3. Den Zugang zu den Eigenschaften erhalten Sie, indem Sie auf den Link *Status anzeigen* der jeweiligen Verbindung klicken. Die dann angezeigten Dialogfelder unterscheiden sich ie nach Art der Verbindung ( $\rightarrow$  Abbildung 3.7). Nach einem Klick auf die Schaltfläche *Details* darin werden weitere Feinheiten der Verbindung angezeigt, auf die wir hier nicht eingehen wollen. Wichtig sind aber die Schaltflächen im unteren Bereich der Dialogfelder und – bei einer *WLAN*-Verbindung – die Schaltfläche *Drahtloseigenschaften*. Bei allen Netzwerken können Sie durch einen Klick auf die Schaltfläche *Deaktivieren* eine Trennung des lokalen Rechners vom Netzwerk erreichen.

**3.1**

 $\overline{\alpha}$ 

**Gen** 

ng sen

ng sen

jen

Gesamtübersicht anzeigen

**CA** 

 $\circledR$ 

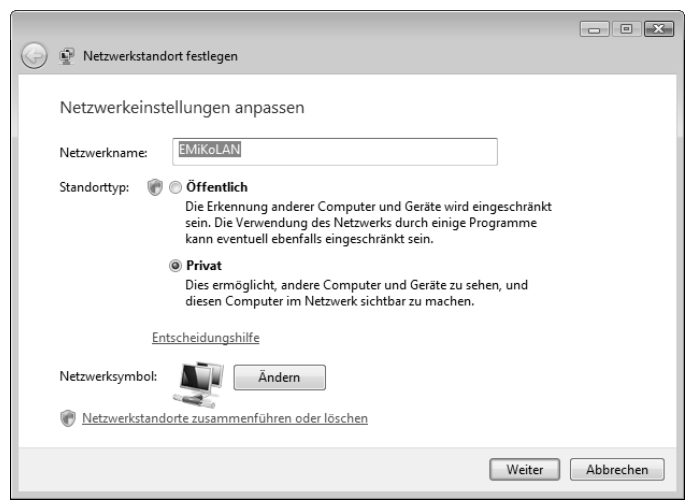

*Abbildung 3.6: Eine Verbindung anpassen*

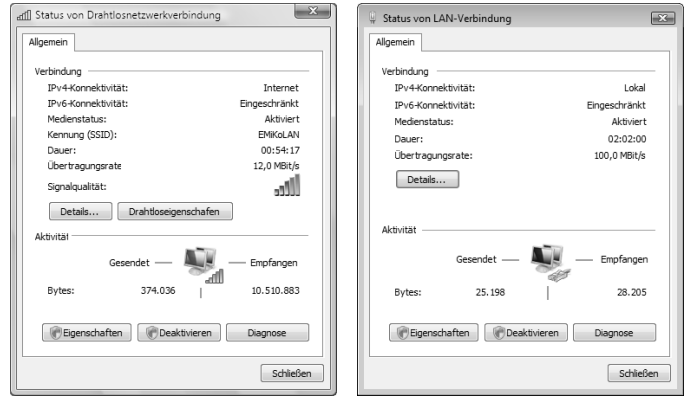

*Abbildung 3.7: Status von Drahtlosnetzwerk- und von LAN-Verbindung*

4. Zusätzliche Informationen zu den aktiven Netzwerken erhalten Sie, wenn Sie auf *Netzwerkverbindungen verwalten* im Aufgabenbereich links im Fenster klicken. Sie öffnen damit die Ebene *Netzwerkverbindungen* (→ Abbildung 3.8). Es empfiehlt sich, zur Anzeige dieser Daten die Ansicht *Details* zu verwenden.

Der Zugang zu lokalen Netzwerken **Der Zugang zu lokalen Netzwerken**

| Systemsteuerung > Netzwerkverbindungen                                                                               |                                | Suchen<br>۰<br>$+4$             | $\Box$<br>$\mathcal{L}$     |  |
|----------------------------------------------------------------------------------------------------|--------------------------------|---------------------------------|-----------------------------|--|
| Organisieren $\star$ ill Ansichten $\star$ Netzwerkgerät deaktivieren $\uparrow$ Verbindung untersuchen »<br>$\odot$ |                                |                                 |                             |  |
| Name                                                                                                    | Status                         | Gerätename                      | Konnektivität               |  |
| LAN oder Hochgeschwindigkeitsinternet (2)<br>affl Drahtlosnetzwerkverbindung                                         | <b>EMiKoLAN</b>                | Fujitsu Siemens Computers WL    | Lokaler und Internetzugriff |  |
| LAN-Verbindung                                                                                                    | Nicht identifiziertes Netzwerk | Fast-Ethernet-Netzwerkkarte für | Nur lokaler Zugriff         |  |
| Wählverbindung (1)<br>Wählverbindung                                                                                 | Verbindung getrennt            | ZyXEL Elite 2864I ISDN (DSS1) M |                             |  |
| $\overline{4}$<br>ш                                                                                                  |                                |                                 |                             |  |

*Abbildung 3.8: Zusätzliche Informationen zu den aktiven Netzwerken*

#### **Aufgabe: Die Eigenschaften einer Verbindung regeln**

Die Eigenschaften zu einer Verbindung werden angezeigt, nachdem Sie im Dialogfeld *Status von …* auf die Schaltfläche *Drahtloseigenschaften* geklickt haben. Das dann angezeigte Dialogfeld ist für *LAN*- und *WLAN*-Verbindungen von der Struktur her identisch ( $\rightarrow$  Abbildung 3.9).

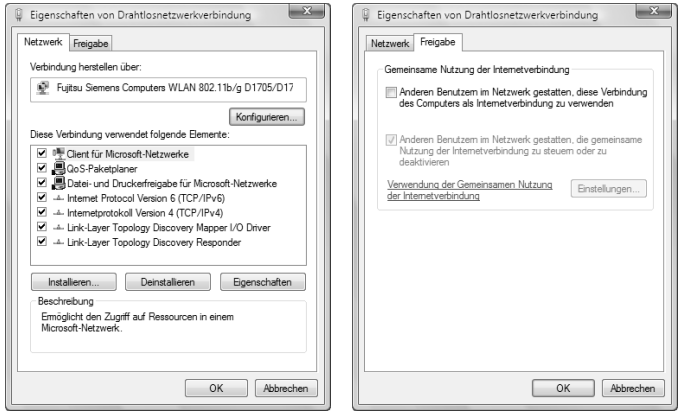

*Abbildung 3.9: Die Eigenschaften einer Verbindung*

 Die Eigenschaften auf der Registerkarte *Netzwerk* zeigen unter anderem die für die Verbindung verwendeten Protokolle an  $(\rightarrow)$  Abbildung 3.9, links). Haben Sie eines dieser Protokolle aktiviert, können Sie nach dem Markieren dieser Zeile über die Schaltfläche *Eigenschaften* die Einstellungen dafür vornehmen. Sie sollten hier nur Änderungen vornehmen, wenn Sie sich mit der Materie auskennen. Wählen Sie unter der Überschrift *Diese Verbindung verwendet folgende Elemente* diejenigen aus, die für die Verbindung benutzt werden sollen. Für die Verbindung zum Internet ist zumindest das *Internetprotokoll … (TCP/ IP …)* notwendig.

zern im Netzwerk gestatten wollen, eine auf dem lokalen Rechner eingerichtete Verbindung zum Internet mitzubenutzen  $(\rightarrow)$  Abbildung 3.9, rechts). Diese Eigenschaft ist nur dann wichtig für Sie, wenn der lokale Computer der einzige im Netzwerk ist, der über die Möglichkeit der Verbindung zum Internet verfügt (→ oben). Verfügen andere Rechner auch über eine Verbindungsmöglichkeit, können Sie sie hiermit nicht ausschließen. Ein *WLAN* verfügt meist über ein eigenes Gateway zum Internet; in diesem Fall wird der Internetzugang sowieso von diesem geregelt.

#### **Anmerkungen**

- **Der Studien Studien Studien Studien Studien Studien Studien Rechargement in the Network gestatten wollen, eine auf dem lokalen Rechargement einzigens in the transmosivitien in the studient of the interval in the studient**  *IP* steht für *Internet Protocol*. Das ist eine Internetsoftware, mit der die Daten für die Übertragung über das Internet in Pakete unterteilt werden. Damit Computer über das Internet miteinander kommunizieren können, muss *IP* ausgeführt werden. Die *IP*-Adresse ist die standardmäßige Methode zur Kennzeichnung eines Computers, der mit dem Internet verbunden ist, vergleichbar mit einer Telefonnummer, mit der ein Anschluss in einem Telefonnetz bezeichnet wird. Eine *IP*-Adresse besteht aus vier Zahlen, die durch Punkte voneinander getrennt sind, wobei jede Zahl kleiner als 256 ist, beispielsweise 192.200.44.69. Ein Computer erhält seine *IP*-Adresse vom Webserveradministrator oder vom Internetdienstanbieter.
	- *TCP* steht für *Transmission Control Protocol* das ist eine *Internetnetzwerksoftware*, mit der die Übertragung von Datenpaketen über das Internet gesteuert wird. Neben anderen Aufgaben prüft TCP auf verlorene Pakete, bringt Daten aus einer Vielzahl von Paketen in die richtige Reihenfolge und fordert fehlende oder fehlerhafte Pakete erneut an. Damit Computer mit Webservern kommunizieren können, muss TCP ausgeführt werden.
	- Die meisten Server vergeben *IP*-Adressen dynamisch. Aktivieren Sie in diesem Fall die Option *IP-Adresse automatisch beziehen*. Damit erreichen Sie, dass das Netzwerk eine *IP*-Adresse von einem PPP-Server akzeptiert. Wenn Ihr Server jedoch eine feste (statische) *IP*-Adresse erwartet, wählen Sie stattdessen die Option *Folgende IP-Adresse verwenden* und geben Sie Ihre *IP*-Adresse ein. Das Netzwerk versucht dann zuerst, diese Adresse zu verwenden.
	- Wenn Sie über mehrere Internetkonten verfügen und unterschiedliche IP-Adressen für unterschiedliche Verbindungen nutzen möchten, verwenden Sie die Möglichkeiten im unteren Teil des Fensters. Über *DNS-Serveradresse automatisch beziehen* können Sie wiederum eine dynamische Festlegung vornehmen. Die Option *Folgende DNS-Serveradressen verwenden* erlaubt die Eingabe unterschiedlicher IP-Adressen Ihres ersten und zweiten *DNS* (Domain Name System).

#### **Aufgabe: Spezielle Eigenschaften einer WLAN-Verbindung regeln**

Wenn Sie Informationen zu Fragen der Anmeldung und Sicherheit am aktuellen *WLAN* wünschen, klicken Sie im Dialogfeld *Status von Drahtlosverbindung* auf die Schaltfläche *Drahtloseigenschaften* (→ Abbildung 3.10).

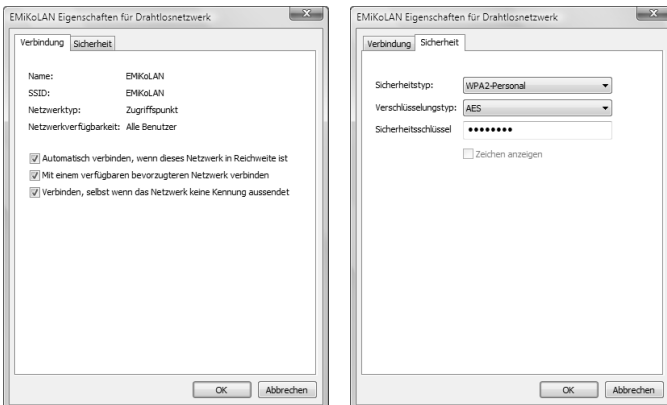

*Abbildung 3.10: Die Eigenschaften des Funknetzwerks*

- Auf der Registerkarte *Verbindung* finden Sie im oberen Bereich Angaben zum Namen und zur **SSID** der Verbindung (→ oben). Beachten Sie die unten auf dieser Registerkarte aufgelisteten Optionen: Sie können hier festlegen, wann der lokale Computer die Verbindung zum Netzwerk aufnehmen soll. Sie können darüber beispielsweise regeln, dass die Verbindung zum aktuellen Netzwerk automatisch aufgenommen werden soll.
- Auf der Registerkarte *Sicherheit* werden die Zugangsdaten zum *Gateway* angezeigt. Diese müssen Sie beispielsweise ändern, wenn Sie direkt am Router Änderungen durchgeführt haben. Beachten Sie, dass die hier angezeigten Einstellungen immer den am Router vorhandenen entsprechen müssen.

#### **Aufgabe: Spezielle Eigenschaften einer Wählverbindung regeln**

Wenn nach dem Einrichten einer Wählverbindung die Verbindung nicht zustande kommen sollte oder falls Sie Änderungen an den aktuellen Parametern vornehmen wollen, sollten Sie das Dialogfeld *Eigenschaften von Wählverbindung* bemühen. Die Eigenschaften legen Sie dann auf den fünf Registerkarten des Dialogfelds fest  $(\rightarrow)$  Abbildung 3.11).

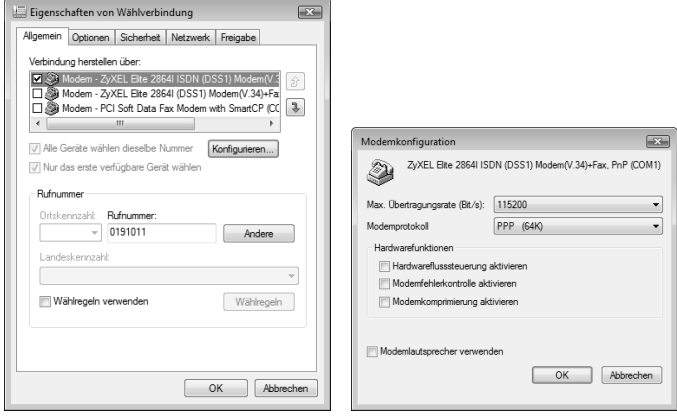

*Abbildung 3.11: Eigenschaften der Wählverbindung, Registerkarte* **Allgemein** *und Modemkonfiguration*

- **Der Zugang zu lokalen Netzwerken Netzwerken Netzwerken (Der Zugang zu lokalen Netzwerken)<br>
Der die Registerkarte <b>Allgemein** können Sie die schon bei der Einrichtung<br> **Der die Registerkarte Allgemein** können Sie die schon festgelegten Parameter ändern (→ Abbildung 3.11, links). Im Listenfeld Ver*bindung herstellen über* können Sie durch Aktivieren der Kontrollkästchen einstellen, welches der installierten Geräte für die Verbindungsaufnahme genutzt werden soll. Wenn Sie mehrere Geräte aktivieren, werden diese nacheinander in der angezeigten Reihenfolge angesprochen. Diese Reihenfolge können Sie ändern. Markieren Sie dazu eine Zeile und verwenden Sie die Schaltflächen am rechten Rand, um sie – relativ zu den anderen – nach oben oder unten zu verschieben. Im unteren Bereich der Registerkarte wird die bei der Einrichtung der Verbindung eingegebene Rufnummer angezeigt. Sie können sie hier ändern. Durch einen Klick auf die Schaltfläche *Andere* auf der Registerkarte *Allgemein* im Dialogfeld *Eigenschaften* lassen Sie das Dialogfeld *Alternative Telefonnummern* anzeigen.
	- Um eine weitere Telefonnummer hinzuzufügen, klicken Sie auf *Hinzufügen* und geben die zu wählende Nummer ein. Wie bei der Eingabe der ersten können Sie hier nach dem Aktivieren von *Wählregeln verwenden* Ortskennzahl und Länderkennzahl eingeben bzw. auswählen und mit wählen lassen. Wenn Ihr lokaler Einwahlknotenpunkt für das Internet oft überlastet ist, können Sie auf diese Weise in dringenden Fällen den nächstgelegenen Knoten anwählen lassen.
	- Die Reihenfolge der Nummern in der Liste können Sie ändern. Markieren Sie dazu eine Zeile und verwenden Sie die Schaltflächen am rechten Rand, um sie – relativ zu den anderen – nach oben oder unten zu verschieben.

- Durch Aktivieren von *Nächste Rufnummer wählen, falls Wählversuch fehlschlägt* sorgen Sie dafür, dass die Nummern nacheinander ausprobiert werden, bis die Verbindung zustande kommt. Nach der letzten wird wieder die erste gewählt.
- **Ist die Option Rufnummer bei Verbindung in der Liste nach oben verschie***ben* aktiviert, werden die Nummern nach jeder Verbindungsaufnahme neu sortiert, sodass immer die bisher erfolgreichsten zuerst gewählt werden.
- *Bearbeiten* ermöglicht ein Ändern der Daten der vorher markierten Nummer, *Löschen* entfernt diese aus der Liste.
- Wenn Sie das Gerät bei der Verwendung für die aktuelle Verbindung anders konfigurieren wollen, als bei der Installation festgelegt, markieren Sie es und klicken Sie auf die Schaltfläche *Konfigurieren*. Sie lassen damit ein Dialogfeld anzeigen, über das Sie für das vorher markierte Modem zusätzliche Konfigurationsanweisungen geben können ( $\rightarrow$  Abbildung 3.11, rechts). Die Eingaben betreffen hier die Verwendung des Modems für die aktuelle Wählverbindung. Die für das Modem gewählten Standardeinstellungen werden nicht beeinflusst – bleiben also bei einem Betrieb außerhalb dieser Wählverbindung weiterhin wirksam.
	- Im Feld *Max. Übertragungsrate* wird eine Liste der mit dem Modem möglichen Übertragungsgeschwindigkeiten angezeigt. Wählen Sie hier die maximale Geschwindigkeit, die das Modem verwenden kann. Damit wird die Verbindung zwischen Computer und Modem angegeben, nicht die maximale Übertragungsgeschwindigkeit von Modem zu Modem, die durch andere Stationen in der Verbindung eingeschränkt sein kann.
	- Über *Hardwareflusssteuerung aktivieren* geben Sie an, ob eines der bei der Konfiguration des Geräts festgelegten Protokolle *XON/XOFF* oder *RTS/CTS* verwendet wird, um den Datenfluss zwischen Modem und Computer zu steuern.
	- *Modemfehlerkontrolle aktivieren* richtet die Fehlerkontrolle ein.
	- *Modemkomprimierung* komprimiert die Daten, sodass die Datenübertragung beschleunigt wird.
- Die Registerkarte *Optionen* im Dialogfeld *Eigenschaften von Wählverbindung* erlaubt Einstellungen für das Wählen, die Wahlwiederholung und die gleichzeitige Verwendung mehrerer Geräte (→ Abbildung 3.12). Unter den *Wähloptionen* legen Sie fest, was während der Verbindungsaufnahme passieren soll. Was Sie hier einstellen, wird im Dialogfeld zur Verbindungsaufnahme angezeigt.
	- *Status während des Wählens anzeigen* blendet während der Verbindungsaufnahme die Daten des aktuellen Status ein. An der Anzeige können Sie beispielsweise erkennen, an welcher Stelle die Verbindungsaufnahme scheitert.
	- *Name, Kennwort, Zertifikat usw. abfragen* bewirkt, dass die zur Verbindungsaufnahme notwendigen Identifizierungsdaten automatisch ausgetauscht werden.

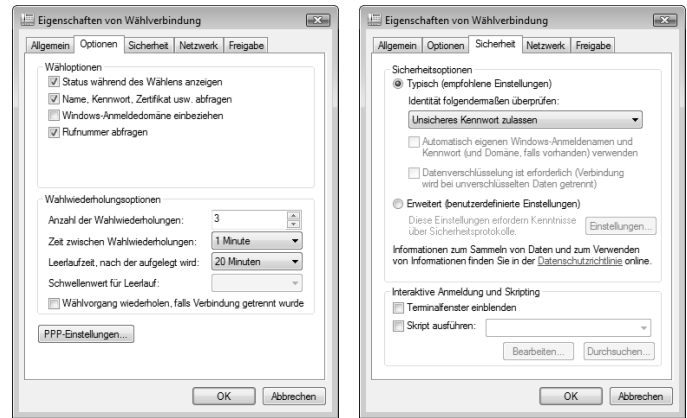

*Abbildung 3.12: Eigenschaften, Registerkarten* **Optionen** *und* **Sicherheit**

- *Windows-Anmeldedomäne einbeziehen* legt fest, dass die Domäne vor der Verbindungsaufnahme gewählt sein muss. Diese Option ist nur verfügbar, wenn *Name, Kennwort, Zertifikat usw. abfragen* aktiviert ist.
- *Rufnummer abfragen* bedeutet, dass die gewählte Nummer vor der Wahl angezeigt wird und gegebenenfalls geändert werden kann.
- Mit den *Wahlwiederholungsoptionen* können Sie angeben, was passieren soll, wenn der Kontakt beim ersten Versuch zur Verbindungsaufnahme nicht zustande kommt.
	- Mit *Anzahl der Wahlwiederholungen* geben Sie an, wie oft der Versuch wiederholt werden soll.
	- Der Wert im Feld *Zeit zwischen Wahlwiederholungen* definiert eine Pause zwischen diesen Versuchen.
	- Über *Leerlaufzeit, nach der aufgelegt wird* wird festgelegt, wann die Verbindung unterbrochen werden soll, wenn kein Datenverkehr stattfindet.
	- *Wählvorgang wiederholen, falls Verbindung getrennt wurde* meint das, was es sagt.
- Auf der Registerkarte *Sicherheit* im Dialogfeld zu der *Eigenschaften* der Verbindung können Sie zusätzliche Sicherheit für die Verbindung fordern  $(\rightarrow$ Abbildung 3.12, rechts).
	- Die Option *Typisch ...* unter den *Sicherheitsoptionen* gibt an, dass ein darunter noch festzulegender Satz von Optionen gelten soll. Die Grundeinstellungen dafür können Sie einsehen, indem Sie kurzzeitig die Option *Erweitert* wählen und auf die Schaltfläche *Einstellungen* klicken. Über *Identität* haben Sie die Wahl zwischen *Unsicheres Kennwort zulassen, Sicheres Kennwort*

*erforderlich* und *SmartCard.* Ihre Möglichkeiten sind hier auch durch die Art des angesprochenen Kontotyps oder die Servicefreundlichkeit des Dienstanbieters beschränkt. *POP3*-Konten erlauben beispielsweise nur ein unsicheres Kennwort. Die darunter angezeigten Optionen können nur angewählt werden, wenn Sie die Option *Sicheres Kennwort erforderlich* verwenden.

- Nach Wahl der Option *Erweitert* können Sie nach einem Klick auf die Schaltfläche *Einstellungen* die Sicherheitsoptionen selbst festlegen.
- Über die Registerkarte *Netzwerk* legen Sie den Typ des Servers, die Protokolle und weitere Optionen fest ( $\rightarrow$  Abbildung 3.13).

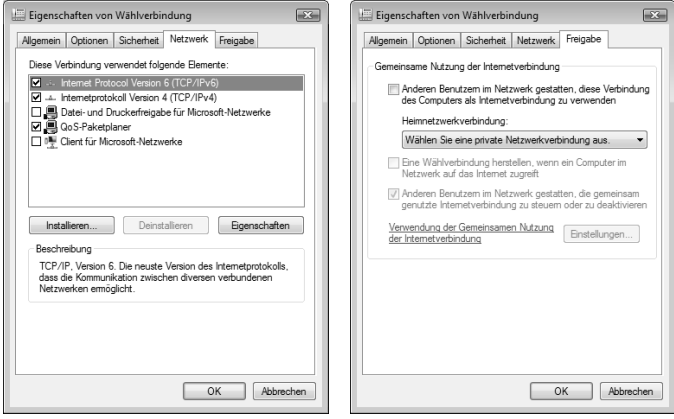

*Abbildung 3.13: Wählverbindung, Registerkarte* **Netzwerk** *und* **Freigabe**

 Auf der Registerkarte *Freigabe* im Dialogfeld *Eigenschaften von Wählverbindung* können Sie die Einstellungen für die gemeinsame Nutzung mit anderen Nutzern des lokalen Systems oder – wenn vorhanden – des Netzwerks vornehmen (→ Abbildung 3.13, rechts). Unter der Überschrift *Gemeinsame Nutzung der Internetverbindung* können Sie anderen Benutzern im Netzwerk gestatten, Ihre Verbindung zum Internet mitzubenutzen. Dabei wird dem vorhandenen Netzwerkadapter automatisch eine neue statische *IP*-Adresse zugewiesen. Die bereits vorhandenen *TCP/IP*-Verbindungen gehen verloren und müssen gegebenenfalls neu eingerichtet werden. Wenn Sie durch Aktivieren von *Anderen Benutzern im Netzwerk gestatten ...* diese Erlaubnis erteilen, können Sie zusätzlich angeben, ob eine Wählverbindung zum Internet hergestellt werden soll, wenn ein anderer Benutzer diese benötigt. Außerdem können Sie diesem Benutzer die Möglichkeit geben, den Verbindungsstatus zu kontrollieren.

**Der Zugang zu lokalen Netzwerken**

Der:

Zugang zu lokalen Netzwerken

Schnell**übersicht Windows Vista 109**

# **3.2 Der Internet Explorer**

Der *Microsoft Internet Explorer* ermöglicht es Ihnen, im Internet und im *World Wide Web* effektiv nach neuen Informationen zu suchen oder in Ihren bevorzugten Websites zu browsen. Zum Starten des Programms wählen Sie *Internet Explorer* in der Liste *Alle Programme* des Startmenüs oder klicken Sie auf eine der gleichbedeutenden Schaltflächen im linken Bereich des Startmenüs oder in der Windows-Taskleiste. Standardmäßig wird beim Starten des Programms versucht, die Verbindung zum Netz herzustellen. Wenn Sie eine Wählverbindung zum Zugang benutzen, müssen Sie – je nach Konfiguration – zunächst die Verbindung über das Telefon herstellen und dabei unter Umständen noch Benutzernamen und Kennwort eingeben. Klicken Sie danach auf *Wählen*, um den Verbindungsaufbau zu starten. Anschließend wird das Programmfenster des Internet Explorer geöffnet (→ Abbildung 3.14).

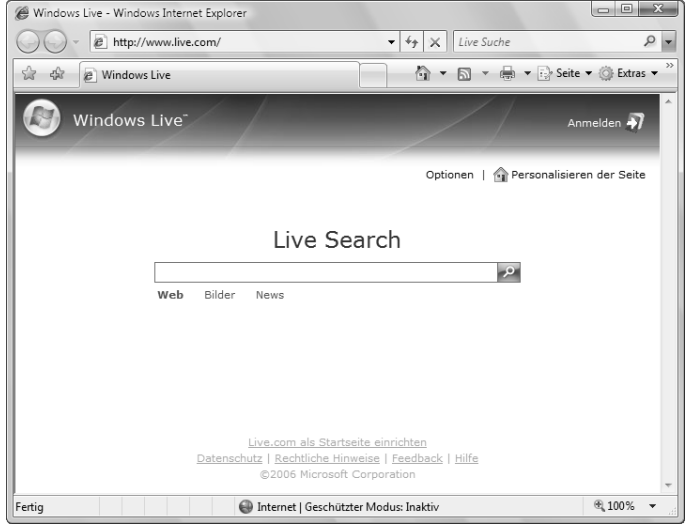

*Abbildung 3.14: Internet Explorer mit der Startseite von Windows Live*

- In der Titelleiste finden Sie vor der Bezeichnung *Windows Internet Explorer* – den Titel der angezeigten Seite. Welche Seite hier standardmäßig angezeigt werden soll, können Sie regeln.
- Über die Schaltflächen in der *Adresszeile* darunter können Sie im Internet bzw. zwischen den zuvor angezeigten Seiten navigieren und die Suchfunktion starten. Der Standort des aktuell angezeigten Dokuments wird hier angezeigt.

- Im Hauptbereich des Bildschirms wird die gewählte Webseite bzw. das im Browser geöffnete Dokument angezeigt. An den Stellen in diesem Bereich, an denen der Mauszeiger beim Verweilen die Form einer Hand mit ausgestrecktem Zeigefinger annimmt, können Sie durch einen Klick mit der linken Maustaste eine meist auch zusätzlich beschriebene Aktion ausführen – wie beispielsweise zu einer anderen Webseite verzweigen.
- Durch einen Klick mit der rechten Maustaste auf einen bestimmten Bereich des Bildschirms zeigen Sie ein Kontextmenü an, über das Sie die wichtigsten bei diesem Objekt anwendbaren Befehle aufrufen können. Beispielsweise werden durch einen Klick in die Symbolleiste die Möglichkeiten zum Anpassen derselben angezeigt. Nach einem Klick auf ein Bild in der Seite oder auf vorab markierten Text können Sie dieses Element kopieren.

### **3.2.1 Arbeiten mit dem Internet Explorer 7.0**

Der Internet Explorer 7.0 verfügt über einige wichtige Neuerungen:

 Standardmäßig werden einige wichtige Schaltflächen angezeigt, über deren Bedeutung Sie sich im Klaren sein sollten  $(\rightarrow)$  Tabelle 3.1).

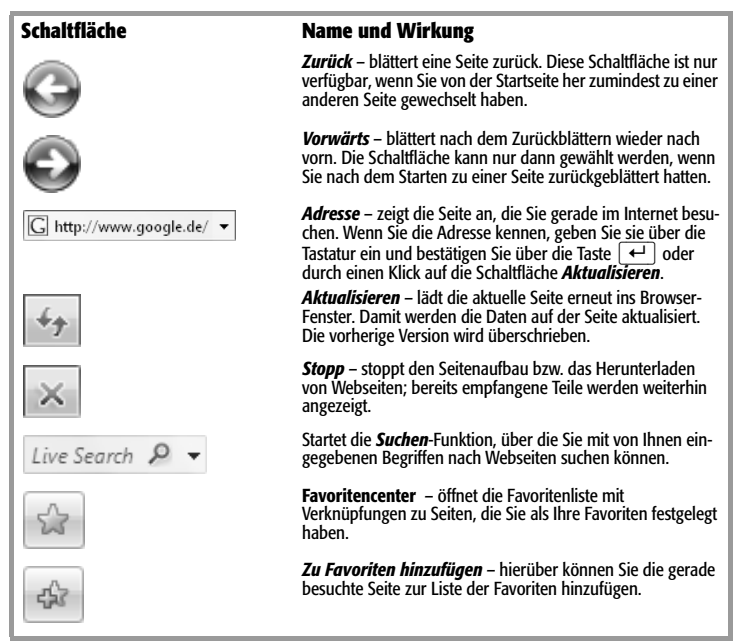

*Tabelle 3.1: Die Schaltflächen im Internet Explorer*

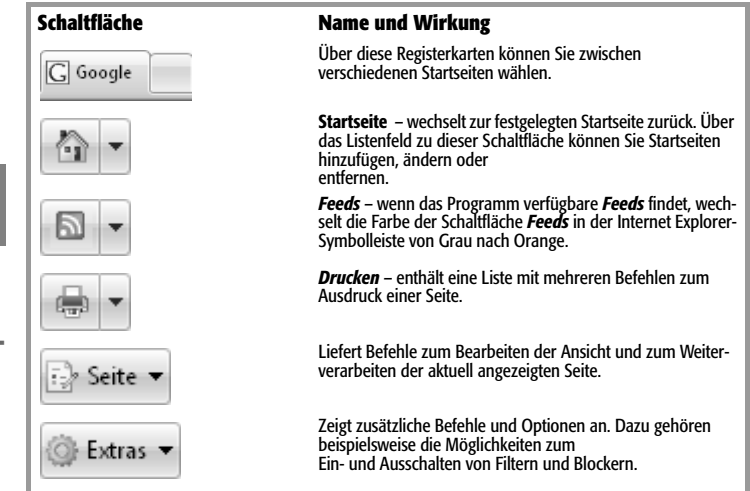

*Tabelle 3.1: Die Schaltflächen im Internet Explorer (Forts.)*

 Durch einen Klick auf die Schaltfläche *Extras* lassen Sie eine Liste mit zusätzlichen Befehlen anzeigen. Viele dieser Optionen können Sie auch über die nachfolgend beschriebenen *Internetoptionen* einstellen und ändern. Die wichtigsten wollen wir aber in den folgenden Aufgaben kurz ansprechen.

#### **Aufgabe: Den geschützten Modus kontrollieren**

Die aktuelle Version des Internet Explorer verfügt über den sogenannten geschützten Modus. Das ist eine Funktion, die die Installation von schädlicher Software auf Ihrem Computer erschwert. Dieser Modus erlaubt es aber auch Standardbenutzern, erwünschte Software zu installieren – nicht nur Administratoren. Dieser geschützte Modus ist standardmäßig aktiviert. Um deutlich zu machen, dass dieser Modus ausgeführt wird, erscheint ein Symbol in der Statusleiste ( $\rightarrow$ Abbildung 3.15).

Internet | Geschützter Modus: Inaktiv

 $\textcircled{100\%}$   $\textup{•}$ 

*Abbildung 3.15: Die Statusleiste des Internet Explorer*

Sie werden vom Internet Explorer nicht nur gewarnt, wenn Webseiten versuchen, Software zu installieren, sondern auch, wenn sie versuchen, bestimmte Softwareprogramme auszuführen. Eine Warnung erhalten Sie, wenn ein Softwareprogramm außerhalb des Internet Explorer und außerhalb des geschützten Modus ausgeführt werden kann, da es möglicherweise mehr Zugriff auf Ihren Computer hat, als Sie möchten. Wenn Sie dem Programm vertrauen und zulassen wollen,

**3.2**

**Der Internet Explorer Der Internet Explorer**

Fertig

#### dass es auf jeder Website ausgeführt werden kann, aktivieren Sie das Kontrollkästchen *Verwendung dieses Programms zum Öffnen von Webinhalten für Websites immer zulassen*.

#### **Online oder offline arbeiten**

Wenn Sie für jede Minute, die Sie mit dem Internet verbunden sind, extra bezahlen müssen, sollten Sie gleich die unterschiedlichen Verbindungsmodi *Online*und *Offlinebetrieb* kennenlernen. Sie finden in der Liste zur Schaltfläche *Extras* den Befehl *Offlinebetrieb*. Wenn dieser nicht durch ein Häkchen als aktiviert gekennzeichnet ist, befindet sich das Programm im *Onlinebetrieb* – es besteht also immer eine Verbindung mit dem Internet, wenn das Programm geöffnet ist. In diesem Fall können Sie durch einen Klick auf diesen Befehl zum *Offlinebetrieb* wechseln. In der Statusleiste wird der Zustand *Offlinebetrieb* durch ein Symbol gekennzeichnet. Für den *Onlinebetrieb* gibt es dort keine spezielle Anzeige.

#### **Anmerkungen**

Wenn Sie die aktuelle Version der angezeigten Seite anzeigen lassen wollen, klicken Sie auf die Schaltfläche *Aktualisieren,* um zur aktualisierten Version der Seite in den *Onlinebetrieb* zu wechseln. Den Wechsel zum *Onlinebetrieb* müssen Sie separat bestätigen.

#### **Aufgabe: Den Popupblocker kontrollieren**

Ein Pop-up-Fenster ist ein kleines Browser-Fenster, das im Vordergrund der angezeigten Website erscheint. Pop-up-Fenster werden häufig geöffnet, sobald Sie eine Website besuchen, und gewöhnlich zu Werbezwecken genutzt. Der Internet Explorer verfügt über die Möglichkeit, die Einblendung der meisten Pop-up-Fenster einzuschränken oder zu blockieren.

- 1. Um den Popupblocker aus- oder wieder einzuschalten, klicken Sie auf die Schaltfläche *Extras* und wählen dann im Untermenü zum Befehl *Popupblocker* den gewünschten Status aus. Wenn Sie die Anzeige automatischer Pop-up-Fenster auf einer bestimmten Website zulassen möchten, klicken Sie auf die Schaltfläche *Extras* und wählen *Popupblockereinstellungen* im Untermenü des Befehls **Popupblocker**. Das gleichnamige Dialogfeld meldet sich (→ Abbildung 3.16).
- 2. Geben Sie in das Feld *Adresse der Website, die zugelassen werden soll* die Adresse der Website ein, deren Pop-up-Fenster Sie sehen möchten, und klicken Sie dann auf *Hinzufügen*. Wiederholen Sie diesen Schritt für alle Websites, auf denen Sie Pop-up-Fenster zulassen möchten.
- 3. Klicken Sie nach dem Hinzufügen aller Websites auf *OK*.

#### **Anmerkungen**

Wenn der Popupblocker eingeschaltet ist, wird oben im Fenster eine Meldung angezeigt. Wenn Sie ein vom Internet Explorer blockiertes Pop-up-Fenster trotzdem sehen wollen, klicken Sie auf diese Leiste und wählen Sie *Popups vorübergehend zulassen*.

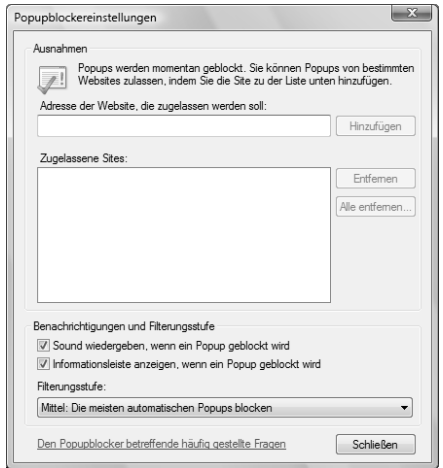

*Abbildung 3.16: Die Einstellungen zum Popupblocker*

#### **Aufgabe: Den Phishingfilter kontrollieren**

*Phishing* – oder *Onlinephishing* – ist ein Trick, mit dem Computerbenutzer über eine E-Mail-Nachricht oder eine Website dazu verleitet werden, persönliche oder finanzielle Informationen preiszugeben. Der im Internet Explorer eingebaute *Phishingfilter* kann Ihnen helfen, solche Versuche zu erkennen. Er verwendet dazu drei Methoden:

- Erstens vergleicht er die Adressen der von Ihnen besuchten Websites mit einer Liste von Sites, die Microsoft als legitime Sites gemeldet wurden. Diese Liste wird auf Ihrem Computer gespeichert.
- Zweitens analysiert er die Seiten, die Sie besuchen, um herauszufinden, ob sie die für *Phishing* üblichen Merkmale aufweisen.
- Drittens sendet er mit Ihrer Einwilligung die Adressen einiger Websites an Microsoft, wo sie anhand einer häufig aktualisierten Liste solcher Websites weiter überprüft werden. Wenn sich die von Ihnen besuchte Site auf dieser Liste befindet, zeigt der Internet Explorer eine Warnseite und eine Meldung in der Adressleiste an. Von der Warnseite aus können Sie den Vorgang fortsetzen oder die Seite schließen.

Der *Phishingfilter* ist zunächst nicht vollständig aktiviert. Nach der Installation werden nur die Adressen der Websites, die Sie besuchen, mit der Liste legitimer Websites verglichen, die auf Ihrem Computer gespeichert ist. Außerdem werden diese Seiten analysiert, um herauszufinden, ob sie die üblichen Merkmale aufweisen.

 Wenn Sie eine Website besuchen, die sich nicht auf dieser Liste der legitimen Websites befindet, erscheint eine Meldung, in der Sie entscheiden können, ob der Filter aktiviert werden soll (→ Abbildung 3.17). Dieses Fenster können Sie auch über *Automatische Websiteprüfung einschalten* im Untermenü des Befehls *Phishingfilter* in der Liste zur Schaltfläche *Extras* auf den Bildschirm bringen.

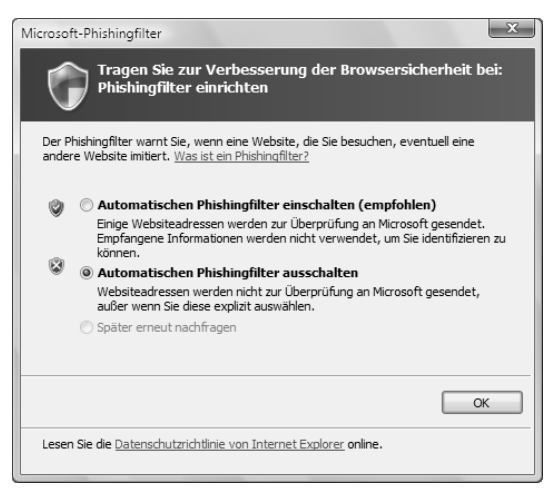

*Abbildung 3.17: Den Phishingfilter ein- und ausschalten*

- Wenn Sie die Option einschalten, sendet der Phishingfilter die Adressen bestimmter Websites an Microsoft, wo sie anhand einer häufig aktualisierten Liste gemeldeter Websites überprüft werden. Bei verdächtigen oder gemeldeten Seiten erhalten Sie dann eine Warnung.
- Sie können eine Website auch manuell überprüfen lassen. Dazu klicken Sie auf die Schaltfläche *Extras*, dann auf *Phishingfilter* und schließlich auf *Diese Website überprüfen*.

## **3.2.2 Die Navigation im Internet Explorer**

Die eigentliche »Arbeit« in einem Browser-Programm besteht im Navigieren zwischen den einzelnen Webseiten. Das Programm hält dafür mehrere Möglichkeiten für Sie bereit.

#### **Aufgabe: Die Adressleiste benutzen**

Über die unter der Standardsymbolleiste abgebildete Adressleiste können Sie die Adresse der Webseite, die Sie besuchen möchten, eingeben. Bestätigen Sie über die Taste (¢) oder durch einen Klick auf die Schaltfläche *Aktualisieren*.

**Anmerkungen**

- Eine solche Adresse wie beispielsweise *http://www.google.de/*, auch als *URL* bezeichnet – setzt sich normalerweise aus vier Bestandteilen zusammen:
	- einem Protokollnamen beispielsweise *http:* für das Hypertext-Übertragungsprotokoll,
	- der Adresse der Site beispielsweise *www* als Hinweis darauf, dass sich die Site im World Wide Web befindet,
	- dem Namen der Organisation, die die Site verwaltet, beispielsweise *google*, und
	- einer Nachsilbe, welche die Art der Organisation kennzeichnet beispielsweise *.de* für eine deutsche Organisation.
- In der Liste zur Adressleiste werden die vorher besuchten Seiten aufgelistet. Um eine dieser Seiten erneut anzuzeigen, öffnen Sie die Liste und klicken auf die entsprechende Zeile. Beachten Sie, dass diese Liste auch bereits nach einer Eingabe der ersten Buchstaben im Adressfeld automatisch geöffnet wird und aus den schon einmal besuchten Adressen diejenigen herausfiltert, deren Namen mit den eingegebenen Buchstaben beginnen. Sie brauchen dann nur noch die gewünschte Adresse auszuwählen.

#### **Aufgabe: Über die Adressleiste suchen lassen**

Die einfachste Form des Suchens ist die Eingabe des Worts oder des Ausdrucks, nach dem gesucht werden soll, in die Adressleiste. Klicken Sie anschließend auf die Schaltfläche *Aktualisieren* oder drücken Sie die Taste (¢). Der Internet Explorer startet einen Suchvorgang über einen vordefinierten Suchanbieter. Sobald zu diesem Begriff Einträge gefunden wurden, wird die Explorerleiste *Suchen* mit gefundenen Ergebnissen angezeigt  $(\rightarrow)$  Abbildung 3.18).

**Anmerkungen**

- Alternativ dazu können Sie auch das *Suchen*-Feld rechts oben im Fenster benutzen. Hier wird die standardmäßig benutzte Suchmaschine angezeigt. Geben Sie im Feld den Suchbegriff ein und bestätigen Sie über (¢) oder durch einen Klick auf das Symbol mit der Lupe. Der Effekt ist derselbe wie bei der Eingabe des Suchbegriffs über die Adressleiste.
- Nachdem Sie zu einer Webseite gewechselt sind, können Sie mithilfe des Befehls *Auf dieser Seite suchen* in der Liste zum Feld *Suchen* nach bestimmten Zeichenketten auf der aktuell angezeigten Seite suchen lassen. Geben Sie im Suchfeld den gewünschten Begriff ein und bestätigen Sie über  $\leftarrow$  oder durch einen Klick auf die Schaltfläche *Weiter*.

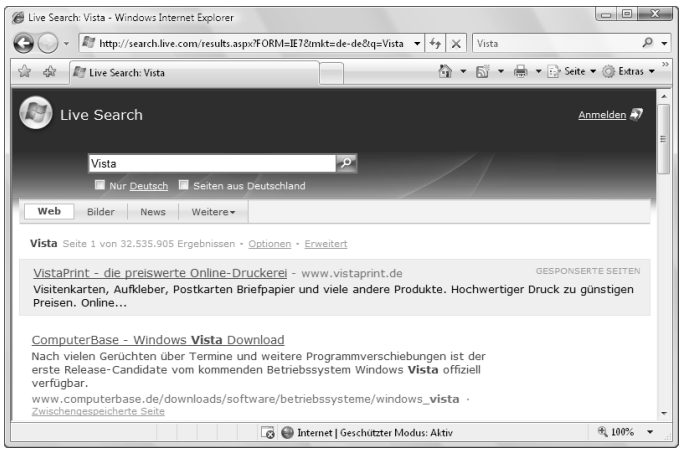

*Abbildung 3.18: Suchen*

#### **Aufgabe: Eine Suchmaschine benutzen**

Sie können auch direkt eine Suchmaschine benutzen. Standardmäßig benutzt der Internet Explorer die Suchmaschine *Live Search*.

1. Über die Liste zur Schaltfläche *Suchen* finden Sie mehrere Befehle, mit deren Hilfe Sie eine andere Suchmaschine wählen können ( $\rightarrow$  Abbildung 3.19, links).

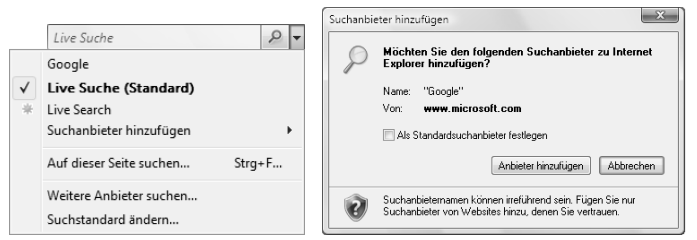

*Abbildung 3.19: Die Liste der Befehle zur Schaltfläche* **Suchen** *und das Dialogfeld*  **Suchanbieter hinzufügen**

- 2. Nach der Wahl von *Weitere Anbieter suchen* wird eine größere Zahl von Anbietern solcher Suchmaschinen angezeigt. Wählen Sie hier die gewünschte aus.
- 3. Anschließend können Sie entscheiden, ob Sie dieses Werkzeug als Standard zum Internet Explorer hinzufügen möchten  $(\rightarrow)$  Abbildung 3.19, rechts). Die Oberflächen der Suchmaschinen unterscheiden sich natürlich voneinander.

# **Der Internet Explorer** Der Internet Explorer

**3.2**

#### Schnell**übersicht Windows Vista 117**

#### **Anmerkungen**

Nachdem Sie mehrere Suchmaschinen hinzugefügt haben, können Sie die Reihenfolge, in der die Assistenten zum Suchen aufgerufen werden, selbst bestimmen. Wählen Sie dazu den Befehl *Suchstandard ändern* in der Liste der Befehle zur Schaltfläche *Suchen*. Markieren Sie das gewünschte Werkzeug und klicken Sie auf die Schaltfläche *Als Standard*.

#### **Aufgabe: Die Startseite festlegen**

Durch einen Klick auf die Schaltfläche *Startseite* kehren Sie von jeder angezeigten Seite zur Startseite zurück. Welche Seite beim Aufruf des Internet Explorer zuerst angezeigt wird, können Sie über die Registerkarte *Allgemein* im Dialogfeld zu den *Internetoptionen* festlegen. Die Startseite können Sie aber auch im Programm *Internet Explorer* selbst bestimmen. Wenn Sie die Befehlsliste zur Schaltfläche *Startseite* öffnen, finden Sie darin mehrere Optionen (→ Abbildung 3.20):

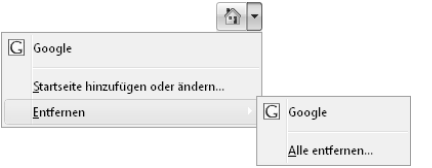

*Abbildung 3.20: Die Befehle zur Schaltfläche* **Startseite**

- Über *Startseite hinzufügen oder ändern* öffnen Sie ein kleines Dialogfeld, über das Sie festlegen können, ob die aktuell angezeigte Seite als neue und alleinige Startseite oder als zusätzliche Startseite benutzt werden soll. Die zweite Option ist neu bei der aktuellen Version von Internet Explorer und sehr sinnvoll. Sie erreichen damit, dass die Adresse dieser Seite als zweite Startseite in den Registern erscheint. Diese Änderung zeigt sich aber erst nach einem erneuten Start des Programms.
- Nachdem Sie eine oder mehrere weitere Registerkarten hinzugefügt haben, verfügt die Leiste über mehrere Registerkarten ( $\rightarrow$  Abbildung 3.21). Sie können dann nach dem Öffnen des Programms schnell durch einen Klick auf das gewünschte Register zu der gerade gewünschten Startseite gelangen.

☆ ☆ 88 - T Windows Live  $\times$   $\boxed{\mathsf{C}}$  Google ☆ ▼ 园 ▼ 扁 ▼ 砂 Seite ▼ ◎ Extras ▼

*Abbildung 3.21: Die Leiste mit zwei Registerkarten*

 Über die Untermenübefehle zu *Entfernen* können Sie entweder eine der festgelegten Startseiten oder alle entfernen.

#### **Anmerkungen**

 Natürlich verhalten sich auch diese Registerkarten nicht anders als eine einzelne Startseite. Nachdem Sie von einer Startseite zu einer anderen Seite im Web gewechselt haben, zeigt das entsprechende Register die Adresse der

aktuell angezeigten Seite an. Sie können zur ursprünglich festgelegten Startseite zurückkehren, indem Sie auf die Schaltfläche *Startseite* klicken.

 Durch einen Klick auf die Schaltfläche *Schnellregisterkarten* können Sie bewirken, dass die aktuell geöffneten Registerkarten im Kleinformat angezeigt wer $den \rightarrow Abbildung 3.22$ ).

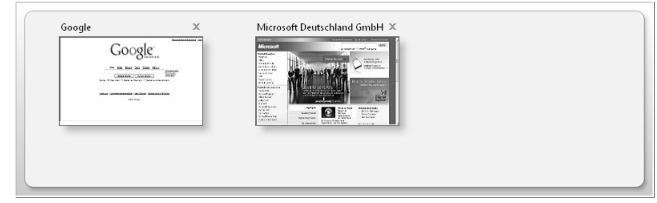

*Abbildung 3.22: Die Anzeige nach einem Klick auf* **Schnellregisterkarten**

- Auch durch einen Klick auf die Schaltfläche *Registerkartenliste* öffnen Sie eine Liste mit den aktuell angezeigten Seiten. Sie können die anzuzeigende darüber auswählen.
- Wenn Sie von einer oder mehreren Startseiten während einer Arbeitssitzung mit dem Internet Explorer zu anderen Webseiten gewechselt haben, werden Sie beim Schließen des Programms gefragt, ob die aktuell auf den Registern angezeigten Adressen beim nächsten Start wieder benutzt werden sollen. Wenn Sie das wünschen, aktivieren Sie *Beim nächsten Start von Internet Explorer öffnen*. Wenn Sie die Option deaktiviert lassen, wird das Programm mit den festgelegten Startseiten geöffnet.

# **3.2.3 Arbeiten mit Feeds**

Der Internet Explorer sucht auf jeder von Ihnen besuchten Website nach Feeds. Solche Feeds, auch als *RSS-Feeds*, *XML-Feeds*, Schlagzeilen oder *Webfeeds* bekannt, enthalten häufig aktualisierte Inhalte, die auf einer Website veröffentlicht werden. Sie werden hauptsächlich auf Nachrichten-Websites verwendet, aber auch zur Verbreitung anderer Arten von digitalen Inhalten. Ein Feed kann denselben Inhalt aufweisen wie eine Webseite, ist aber meistens anders formatiert.

#### **Aufgabe: Feeds anzeigen**

Der Internet Explorer kann auf den von Ihnen besuchten Websites Feeds entdecken und anzeigen.

- Wenn das Programm verfügbare *Feeds* findet, wechselt die Farbe der Schaltfläche *Feeds* in der Internet Explorer-Symbolleiste von Grau nach Orange. Außerdem wird ein Sound abgespielt.
- Um die auf einer Seite vorhandenen Feeds anzuzeigen, klicken Sie auf die Schaltfläche *Feeds*. Wenn auf der Seite mehrere Feeds zur Verfügung stehen, werden sie in einer Liste aufgeführt. Wählen Sie den Feed aus, den Sie anzeigen möchten.

# Der Internet Explorer **Der Internet Explorer**

**3.2**

#### Schnell**übersicht Windows Vista 119**

#### **Aufgabe: Feeds abonnieren**

Um Inhalte automatisch zu erhalten, müssen Sie einen Feed *abonnieren*. Klicken Sie auf den Link *Feed abonnieren* (→ Abbildung 3.23). Geben Sie einen Namen für den Feed ein und wählen Sie den Ordner aus, in dem Sie den Feed erstellen möchten. Klicken Sie abschließend auf *Abonnieren*.

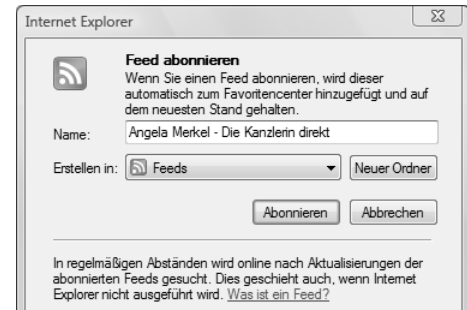

*Abbildung 3.23: Feeds abonnieren*

Um einen abonnierten Feed anzuzeigen, benutzen Sie die Registerkarte *Feeds* im *Favoritencenter*. Klicken Sie auf die Schaltfläche *Favoritencenter* und anschließend auf *Feeds*.

# **3.2.4 Arbeiten mit Favoriten**

Häufig besuchte Webseiten können Sie der Liste der *Favoriten* hinzufügen. Dadurch erhalten Sie einen schnellen Zugriff auf diese Seiten.

#### **Aufgabe: Einen Favoriten hinzufügen**

- 1. Wählen Sie sinnvollerweise zuerst die Seite an, deren Adresse Sie zu den Favoriten hinzufügen wollen.
- 2. Öffnen Sie dann die Liste zur Schaltfläche *Zu Favoriten hinzufügen*. Sie finden hierin mehrere Befehle, über die Sie die aktuell angezeigte Seite oder die Einstellungen in den Registerkarten zu den Favoriten hinzufügen können.
	- Mit dem Befehl *Zu Favoriten hinzufügen* können Sie die aktuell angezeigte Seite in die Favoriten aufnehmen. Im Feld *Name* wird der vom Betreiber der aktuellen Website gewählte Name angezeigt. Sie können die Daten unter diesem Namen speichern oder hier einen anderen eingeben, der den Inhalt vielleicht besser beschreibt. Ein Klick auf *Hinzufügen* speichert die Seite im Ordner *Favoriten*.
	- Sie können die Adresse auch in einem Unterordner zum Ordner *Favoriten* ablegen. Öffnen Sie dazu die Liste der verfügbaren Ordner und wählen Sie den

gewünschten aus. Sie können auch eigene Unterordner erstellen. Dazu wählen Sie die Schaltfläche *Neuer Ordner* und geben dem Ordner einen Namen

 Über den Befehl *Registerkartengruppe zu Favoriten* in der Liste zur Schaltfläche *Zu Favoriten hinzufügen* können Sie die gerade angezeigten Einträge in den eben erwähnten Registern als Favoriten ablegen. Auf diese Weise können Sie mit mehreren Sätzen von Registerkarten arbeiten.

#### **Aufgabe: Favoriten anzeigen**

Die von Ihnen als Favoriten gekennzeichneten Webseiten können Sie schnell wieder anzeigen lassen. Klicken Sie dazu auf die Schaltfläche *Favoritencenter*. Die damit angezeigte Liste verfügt über drei Möglichkeiten zur Anzeige ( $\rightarrow$  Abbildung 3.24):

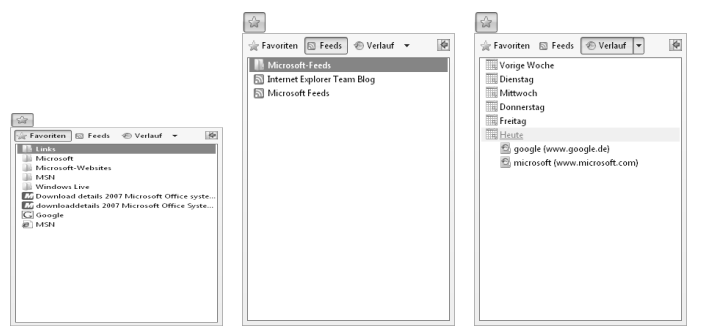

*Abbildung 3.24: Die Inhalte zur Schaltfläche* **Favoritencenter**

- Nach der Wahl von *Favoriten* werden die zu den Favoriten hinzugefügten Seiten sowie die Unterordner dazu angezeigt. Wählen Sie gegebenenfalls zuerst den Ordner und dann die gewünschte Seite, indem Sie daraufklicken.
- Über *Feeds* können Sie die abonnierten Feeds wieder zur Ansicht bringen.
- Nachdem Sie *Verlauf* gewählt haben, wird ein Protokoll über die von Ihnen geöffneten Webseiten und Dokumente angezeigt. Öffnen Sie zunächst den gewünschten Zeitraum durch einen Klick auf die Zeile. Danach werden die Adressen der Webseiten aufgelistet. Sie können diese Eintragungen dazu benutzen, um zu den Seiten zurückzukehren, die Sie in der letzten Zeit besucht haben – auch wenn Sie diese nicht im Ordner *Favoriten* abgelegt haben.

#### **Anmerkungen**

Ein Klick auf die kleine Schaltfläche *Favoritencenter anheften* oben rechts im Fenster sorgt dafür, dass die Liste der Favoriten links im Fenster des Internet Explorer verankert wird, damit sie immer schnell angesprochen werden kann.

#### **Aufgabe: Favoriten verwalten**

Wenn Sie viele Verknüpfungen im Ordner *Favoriten* abgelegt haben, ergibt sich oft die Notwendigkeit, diese in einer bestimmten Form zu organisieren, um den Überblick zu verbessern.

1. Wählen Sie den Menübefehl *Favoriten/Favoriten verwalten* (vorher die (Alt)- Taste drücken, um die Menüleiste zu öffnen) oder klicken Sie auf die gleichnamige Schaltfläche in der Explorerleiste *Favoriten*. Im rechten Bereich des Dialogfelds werden die von Ihnen festgelegten Favoriten und Unterordner angezeigt  $(\rightarrow$  Abbildung 3.25).

Der Internet Explorer **Der Internet Explorer**

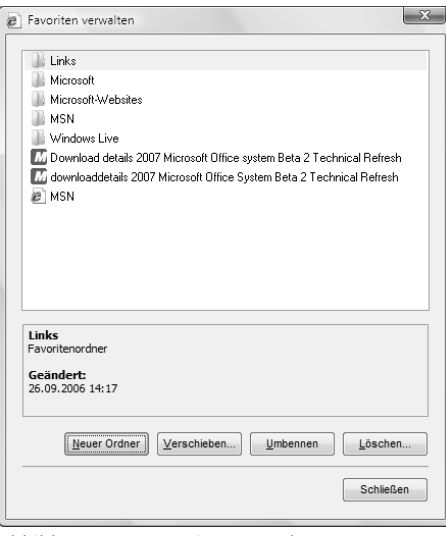

*Abbildung 3.25: Favoriten verwalten*

- 2. Sie können über dieses Dialogfeld neue Ordner erstellen sowie Verknüpfungen und Ordner verschieben, umbenennen oder löschen:
	- Um einen neuen Ordner zu erstellen, wählen Sie zunächst im rechten Bereich die Ebene aus, unterhalb der der neue Ordner als Unterordner eingerichtet werden soll. Klicken Sie auf die entsprechende Schaltfläche und geben Sie dem neuen Ordner einen Namen.
	- Um eine Verknüpfung oder einen Ordner zu verschieben, markieren Sie auf der rechten Seite zunächst das zu verschiebende Element und wählen Sie *Verschieben*. Geben Sie in dem dann angezeigten Dialogfeld die Ebene an, unter die das vorher gewählte Element verschoben werden soll.

### **3.2.5 Mit der aktuellen Seite arbeiten**

Über mehrere Befehle zur Schaltfläche *Seite* können Sie die auf der aktuellen Seite angezeigten Informationen auf vielfältige Arten weiterverarbeiten. Sie können – unter anderem – diese Daten speichern oder ausdrucken lassen.

#### **Aufgabe: Eine Seite offline verfügbar machen**

Wenn Sie eine Webseite offline verfügbar machen, können Sie sie auch dann einsehen, wenn Ihr Computer nicht mit dem Internet verbunden ist. Dazu müssen Sie die entsprechenden Inhalte auf die Festplatte Ihres lokalen Systems herunterladen.

- 1. Wählen Sie die gewünschte Adresse an und benutzen Sie den Befehl *Speichern unter* in der Liste zur Schaltfläche *Seite*. Das Dialogfeld *Webseite speichern* wird angezeigt.
- 2. Legen Sie wie üblich den Ort und den Namen fest und bestätigen Sie über *Speichern*.

#### **Anmerkungen**

Beachten Sie besonders die Optionen im unteren Bereich des Dialogfelds: Es gibt verschiedene Methoden, um eine Webseite zu speichern. Die Möglichkeiten reichen vom bloßen Speichern des Textes bis hin zum Speichern des Textes mit sämtlichen Bildern, die benötigt werden, um eine Seite so anzuzeigen, wie sie im Web zu sehen ist. Wählen Sie die gewünschte Methode über das Feld *Dateityp*:

- Um alle Dateien zu speichern, die zum Anzeigen dieser Seite benötigt werden – einschließlich Grafiken, Frames und Stylesheets –, wählen Sie als Dateityp *Webseite, komplett*. Diese Option speichert jede Datei in ihrem Originalformat.
- Um alle Informationen zu speichern, die zum Anzeigen dieser Seite in einer einzigen, *MIME*-codierten – das steht für *Multipurpose Internet Mail Extension* – Datei benötigt werden, wählen Sie *Webarchiv*. Dieses Verfahren eignet sich besonders dann, wenn Sie eine Webseite als Anlage zu einer E-Mail versenden wollen, da sich sämtliche Dateien in einem Ordner befinden.
- Wählen Sie *Webseite, nur HTML*, um nur die aktuelle HTML-Seite zu speichern. Diese Option speichert die Informationen auf der Webseite, nicht jedoch Grafiken, Sounds oder sonstige Dateien.
- Über die Option *Textdatei* speichern Sie nur den Text der aktuellen Webseite in einem einfachen Textformat.

#### **Aufgabe: Internetseiten drucken**

In manchen Fällen werden Sie die Inhalte von Webseiten auch ausdrucken wollen.

- 1. Lassen Sie die Seite anzeigen, deren Inhalt Sie vollständig oder nur zum Teil ausdrucken wollen.
- 2. Nach Wahl des Befehls *Seite einrichten* im Menü zur Schaltfläche *Drucken* wird das gleichnamige Dialogfeld angezeigt, in dem Sie die Parameter für die Seite einstellen können  $(\rightarrow)$  Abbildung 3.26).

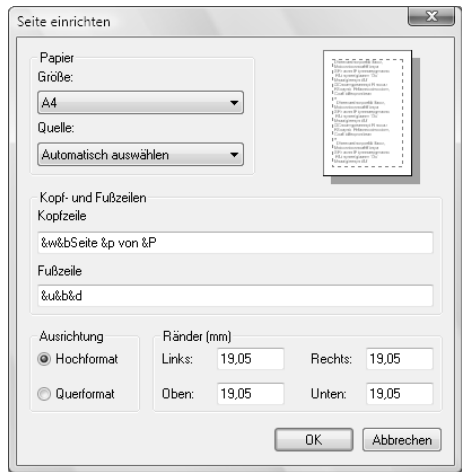

*Abbildung 3.26: Die Befehle zum Drucken und Seite einrichten*

- Im Bereich *Papier* können Sie die Größe aus den international gängigsten Maßen auswählen. Einige Drucker verfügen außerdem über unterschiedliche Arten der Papierzufuhr.
- Über die Felder unter *Kopfzeilen/Fußzeilen* legen Sie den Ausdruck von Zeilen fest, die auf allen Seiten des Ausdrucks in derselben Form angezeigt werden sollen. Das Programm verwendet einen Code für bestimmte Angaben
- Geben Sie unter *Orientierung* an, ob Sie ein Layout im Hochformat oder im Querformat wünschen. Im Bereich *Ränder* legen Sie die Randeinstellungen für die Seite fest.
- 3. Sie sollten die Seiten vor dem Druck auf dem Bildschirm kontrollieren, um sicherzugehen, dass der Ausdruck wie von Ihnen beabsichtigt ausfällt. Wählen Sie dazu den Befehl *Seitenansicht*. Zusätzlich wird die *Druckvorschau*-Symbolleiste eingeblendet, über die Sie die Anzeige regeln und ändern können.
- 4. Zum Einleiten des Druckvorgangs wählen Sie die Symbolschaltfläche *Drucken* oder öffnen das Dialogfeld *Drucken* über die entsprechende Schaltfläche auf dem Dialogfeld *Seite einrichten* oder über die *Seitenansicht*. Legen Sie die verbleibenden Parameter im Dialogfeld *Drucken* fest. Im Internet Explorer finden Sie im Dialogfeld *Drucken* die zusätzliche Registerkarte *Optionen* (→ Abbildung 3.27). Handelt es sich bei der Seite, die Sie ausdrucken wollen, um eine Frames-Seite, können Sie hier festlegen, wie die einzelnen Frames gedruckt werden sollen. Außerdem können Sie hier festlegen, dass nicht nur die aktuelle Seite gedruckt wird, sondern auch die Seiten, zu denen Hyperlinks auf der aktuellen Seite verweisen.

# **Der Internet Explorer Der Internet Explorer**

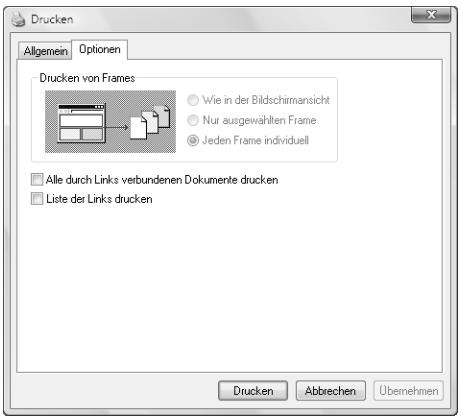

*Abbildung 3.27: Drucken, Registerkarte* **Optionen**

5. Über die Schaltfläche *Drucken* in der Symbolleiste wird die aktive Datei mit den im Dialogfeld *Drucken* aktuellen Einstellungen gedruckt.

#### **Anmerkungen**

Die Liste zur Schaltfläche *Seite* enthält noch mehrere weitere Befehle, die vielleicht für Sie interessant sein könnten:

- Nachdem Sie auf der Webseite einen Bereich markiert haben, können Sie über den Befehl *Kopieren* den Inhalt dieser Markierung in die Zwischenablage kopieren und später in andere Dokumente einfügen. Die Befehle *Ausschneiden* und *Einfügen* können Sie nur verwenden, wenn Sie über eine Berechtigung zum Ändern der Seite verfügen. Auch über die Kontextmenüs zu einem auf einer Webseite markierten Element können Sie beliebige Teile – beispielsweise Text, Grafiken oder Links – übernehmen und speichern. Klicken Sie dazu mit der rechten Maustaste auf das gewünschte Objekt und wählen Sie den entsprechenden Befehl aus dem Kontextmenü. Um ein Bild von einer Webseite als Hintergrundbild für den Desktop zu verwenden, wählen Sie *Als Hintergrundbild*.
- Über die Optionen *Seite über E-Mail senden* und *Link über E-Mail senden* in der Liste zur Schaltfläche *Seite* können Sie die aktuell angezeigte Webseite an andere Personen über das Standard-Kommunikationsprogramm weiterleiten. Mit *Seite über E-Mail senden* schicken Sie den Inhalt der aktuell im Browser-Fenster angezeigten Seite an einen noch festzulegenden Empfänger. Bei *Link über E-Mail senden* wird im Textbereich der Nachricht ein Hyperlink abgelegt, der auf die Adresse der Seite verweist.
- Mit *Neues Fenster* öffnen Sie ein weiteres Fenster für den Internet Explorer. Darin wird zunächst einmal dieselbe Seite angezeigt wie vorher, Sie können aber jetzt in jedem der beiden Fenster verschiedene Adressen besuchen. Das ist praktisch, wenn Sie Daten vergleichen wollen.

- Schrift auf der Webseite ändern. Grafische Elemente werden davon nicht beeinflusst.
- *Zoom* liefert die Möglichkeit, die Größe der gesamten Anzeige im Fenster inklusive der angezeigten grafischen Elemente – an Ihre Vorstellungen anzupassen.
- *Codierung* ermöglicht die Wahl eines anderen Zeichensatzes.
- Über *Quelltext anzeigen* lassen Sie den HTML-Code der aktuellen Seite in einem separaten Fenster einblenden.

# **3.3 Die Internetoptionen**

Nachdem Sie die technischen Voraussetzungen für die Verbindung zum Internet durch den Aufbau einer Verbindung geschaffen und auch den Internet Explorer kennengelernt haben, sollten Sie sich etwas mit den *Internetoptionen* beschäftigen, die die Kontrolle für das Internet allgemein regeln.

**Die Internetoptionen im Menü zum Befehl** *Textgröße* **können Sie die Größe der Schrift auf der Webseite ändern. Grafische Elemente werden davon nicht beein-<br>
flusst.<br>
<b>Zoom** liefert die Möglichkeit, die Größe der gesamten A Zum Festlegen dieser Einstellungen wählen Sie in der Kategorieansicht der Systemsteuerung den Link *Internetoptionen*. Aus dem Microsoft Internet Explorer heraus können Sie diese Ebene auch über den Befehl *Internetoptionen* in der Liste zur Schaltfläche *Extras* ansprechen. Sie bringen damit ein mit sieben Registerkarten ausgestattetes Dialogfeld auf den Bildschirm, über das Sie alle wesentlichen Einstellungen zum Verhalten des Systems bei der Kommunikation mit dem Internet festlegen können.

# **3.3.1 Allgemeine Optionen**

Auf der Registerkarte *Allgemein* ist eine größere Zahl unterschiedlicher Optionen zusammengefasst  $(\rightarrow$  Abbildung 3.28).

#### **Aufgabe: Die Startseite einstellen**

Unter *Startseite* können Sie im Textfeld die Adresse der Seite eingeben, mit der sich der Browser beim Aufruf melden soll. Wenn Sie das Dialogfeld aus dem Browser heraus aufrufen, können Sie durch einen Klick auf *Aktuelle Seite* die gerade angezeigte Webseite als Startseite wählen. *Standardseite* überlässt dem Browser-Programm die Wahl. Beim Microsoft Internet Explorer ist das die Homepage von *Windows Live*. Wenn Sie verschiedene Seiten auf mehreren Registerkarten benutzen wollen, geben Sie diese in mehreren Zeilen ein.

#### **Aufgabe: Temporäre Internetdateien regeln**

Die von Ihnen besuchten Internetseiten werden auf dem lokalen System als temporäre Dateien gespeichert. Über die Optionen unter der Überschrift *Browserverlauf* können Sie einige Verwaltungsaufgaben für diese Dateien durchführen:

 Klicken Sie auf *Einstellungen*, um die Optionen dafür anzuzeigen. In einem zusätzlichen Dialogfeld ist es möglich, eine Liste der temporären Internet-

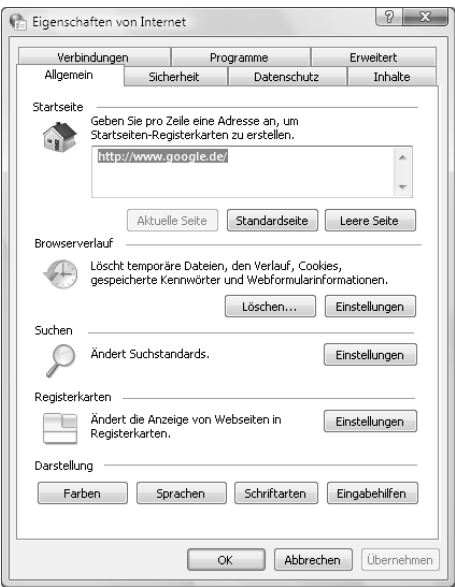

Die Internetoptionen **Die Internetoptionen**

*Abbildung 3.28: Eigenschaften von Internet, Registerkarte* **Allgemein**

dateien anzuzeigen, die Größe des für diese Dateien zur Verfügung stehenden Speicherplatzes auf Ihrer Festplatte festzulegen oder den Speicherort des Ordners für die temporären Dateien zu ändern (→ Abbildung 3.29). Eine solche Änderung ist eigentlich nur notwendig, wenn Sie die entsprechende Festplatte neu formatieren und die Daten sichern wollen.

- Über die Optionen im oberen Bereich können Sie festlegen, wie eine gespeicherte Seite aktualisiert werden soll, wenn Sie sie erneut besuchen.
- Im Feld darunter bestimmen Sie, wie viel Speicherplatz für diese Seiten zur Verfügung gestellt werden soll. Wird diese Grenze überschritten, werden ältere Dateien automatisch gelöscht.
- Über *Dateien anzeigen* wird der Ordner *Temporary Internet Files* geöffnet. Wenn Sie eine der Dateien aufbewahren möchten, kopieren Sie sie in einen anderen Ordner.

**Anmerkungen**

 Wenn der Speicherplatz auf Ihrer Festplatte knapp ist, sollten Sie diesen Wert möglicherweise verringern. Das erreichen Sie durch einen Klick auf die Schaltfläche *Löschen* auf der Registerkarte *Allgemein*. Sie öffnen damit zunächst das Dialogfeld *Browserverlauf löschen*. Sie können darüber temporäre Internetdateien, Cookies, den Verlauf der von Ihnen besuchten Websites, Informationen,

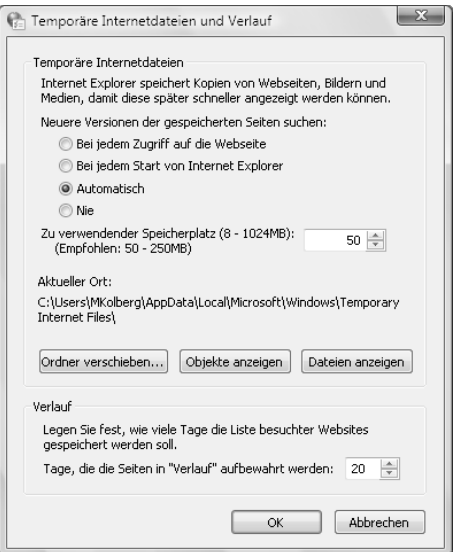

*Abbildung 3.29: Temporäre Internetdateien und Verlauf* 

die Sie auf Websites oder in der Adressleiste eingegeben haben, gespeicherte Webkennwörter und von Add-ons gespeicherte temporäre Informationen löschen. *Cookies* sind kleine Textdateien, die von Websites auf Ihrem Rechner abgelegt werden, um Informationen zu Ihnen und Ihren Präferenzen zu speichern. Einige Websites speichern Ihren Mitgliedsnamen und ein entsprechendes Kennwort oder andere persönliche Identifikationsdaten über Sie in einem Cookie. Wenn Sie ein Cookie löschen, müssen Sie daher unter Umständen beim nächsten Besuch der Seite diese Daten erneut eingeben.

- Klicken Sie auf die Schaltfläche *… löschen* neben der Informationskategorie, die Sie entfernen möchten. Sie können auch die Schaltfläche *Alle löschen* benutzen. In allen Fällen müssen Sie Ihre Absicht bestätigen. Sie sollten den Internet Explorer danach schließen, um die Daten der aktuellen Browser-Sitzung zu löschen, die sich noch im Arbeitsspeicher befinden. Dies ist vor allem dann wichtig, wenn Sie einen öffentlichen oder einen Kioskcomputer verwenden.
- Durch das Löschen des gesamten Browserverlaufs wird die Liste Ihrer Favoriten und abonnierten Feeds nicht gelöscht. Gelöscht werden nur die temporären Dateien, der Browserverlauf, die Cookies, gespeicherte Formulardaten und gespeicherte Kennwörter.

#### **Aufgabe: Die Suchmaschinen festlegen**

Über den Bereich *Suchen* auf der Registerkarte *Allgemein* legen Sie fest, welche Suchmaschinen standardmäßig verwendet werden sollen.

- 1. Ein Klick auf *Einstellungen* in diesem Bereich zeigt ein Dialogfeld an, in dem die entsprechenden Websites aufgelistet werden.
- 2. Nach einem Klick auf den Link *Weitere Anbieter suchen* können Sie einmal sehen, wie nett Microsoft zur Konkurrenz sein kann. Sie haben die Wahl, welchen Anbieter Sie verwenden möchten, wenn Sie im Internet nach Informationen suchen.
- 3. Klicken Sie in dieser Liste auf den gewünschten Anbieter und bestätigen Sie die Nachfrage, ob Sie ihn zur Liste im Internet Explorer hinzufügen möchten. Der Anbieter wird dann in der Liste der *Suchanbieter* mit aufgelistet. Sie können ihn markieren und auf die Schaltfläche *Als Standard* klicken. Damit wird die Suchmaschine immer angezeigt, wenn Sie im Internet Explorer suchen.

#### **Aufgabe: Registerkarten einstellen**

Über den Bereich *Registerkarten* legen Sie fest, wie der Internet Explorer mit Registerkarten umgeht. Klicken Sie zur Einsicht auf die Schaltfläche *Einstellungen* in diesem Bereich. Im Dialogfeld finden Sie oben die Option *Registerbrowsen aktivieren* (→ Abbildung 3.30). Sie können das Arbeiten mit Registerkarten deaktivieren, indem Sie das Kontrollkästchen abschalten.

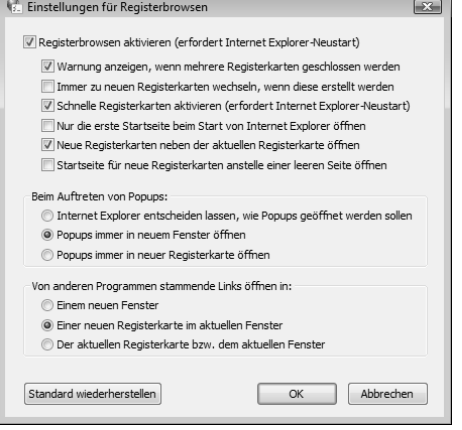

*Abbildung 3.30: Die Einstellungen für Registerbrowsen*

Die restlichen Optionen in diesem Dialogfeld lassen sich aber nur aktivieren, wenn das Kontrollkästchen *Registerbrowsen aktivieren* eingeschaltet ist. Die **Die Internetoptionen**

Die Internetoptionen

Optionen werden im Dialogfeld hinreichend erklärt. Wenn Sie beispielsweise die Anzeige von Pop-ups ändern wollen, treffen Sie im Abschnitt *Beim Auftreten von Popups* Ihre Auswahl. Viele Einstellungen werden erst nach einem erneuten Start des Programms wirksam.

#### **Aufgabe: Die Darstellung der Webseiten einstellen**

Über die Schaltflächen am unteren Rand der Registerkarte *Allgemein* können Sie unter der Überschrift *Darstellung* die Farben, Schriftarten, Sprachen einstellen. In der Grundeinstellung gelten die hier vorgenommenen Einstellungen nur in dem Fall, dass der Autor einer Webseite keine speziellen Angaben für die Farben, Schriftarten und Spracheinstellungen gemacht hat. Über die zusätzliche Schaltfläche *Eingabehilfen* können Sie aber bewirken, dass diese Einstellungen immer die von einer Website festgelegten Einstellungen überschreiben.

- *Farben* öffnet ein Dialogfeld, in dem Sie die Standardeinstellungen für Textund Hintergrundfarben ändern können. Die Auswahl erfolgt aus einer sogenannten *browsersicheren Palette*. Dabei handelt es sich um eine Farbpalette, die nur 216 von 256 möglichen Farben enthält und die verwendet wird, um die Farben von Grafiken und Bildern in Webbrowsern plattformübergreifend präzise wiederzugeben. Die verbleibenden 40 Farben unterscheiden sich auf IBMund Macintosh-kompatiblen Computern und werden daher nicht verwendet.
	- Wenn Sie das Kontrollkästchen *Windows-Farben verwenden* aktivieren, zeigen Webseiten, für die keine Farben festgelegt wurden, die von Ihnen für Windows ausgewählten Farben an. Nach dem Deaktivieren können Sie eigene Farben für Text und Hintergrund festlegen. Um eine Farbe auszuwählen, klicken Sie auf eines der Felder *Text*, *Hintergrund* usw. und wählen dann die gewünschte Farbe.
	- Durch Aktivieren der zusätzlichen Option *Hoverfarbe verwenden* im oberen Bereich erreichen Sie, dass Links bei Mauskontakt markiert werden. Die Farbe der Markierung können Sie dann separat festlegen.
- Über die Schaltfläche *Schriftarten* öffnen Sie ein Dialogfeld, über das Sie die Schriftart für Fälle festlegen, in denen vom Autor einer Webseite keine Angaben zur Schrift gemacht wurden. Die Einstellungen gelten jeweils für ein *Sprachskript*. Nachdem Sie einen Zeichensatz ausgewählt haben, können Sie dafür die Schriftart ändern.
- Manche Webseiten zeigen mehrsprachige Inhalte an. Wenn Sie beim Browsen im Web auf Sites gelangen, die in mehreren Sprachen verfasst sind, kann der Internet Explorer Ihren Computer mit den Zeichensätzen aktualisieren, die Sie benötigen, um diese Sites ordnungsgemäß anzuzeigen. Über die Schaltfläche *Sprachen* lassen Sie die auf Ihrem Computer installierten Zeichensätze auflisten. Um eine zusätzliche Sprache einzurichten, müssen Sie deren Zeichensatz installieren. Das erreichen Sie über die Schaltfläche *Hinzufügen*. Nachdem Sie einen Zeichensatz ausgewählt haben, können Sie die Schriftart ändern.

- Klicken Sie auf die Schaltfläche *Eingabehilfen*, um Ihre Einstellungen für Farbe, Schriftart und Stil festzulegen und zu speichern, damit Ihre Einstellungen immer die von einer Website festgelegten Einstellungen überschreiben.
	- Über die Option *Farbangaben auf Webseiten ignorieren* bewirken Sie, dass das Programm statt der vom Autor festgelegten Farben immer die von Ihnen über die Schaltfläche *Farben* gewählten Einstellungen für Text, Hintergrund und Hyperlinks verwendet. Größe oder Farbe von Grafiken können Sie nicht ändern.
	- *Schriftartangaben auf Webseiten ignorieren* bewirkt, dass das Programm immer die vom Autor angegebenen Schrifteinstellungen ignoriert. Über *Schriftgradangaben auf Webseiten ignorieren* werden die Einstellungen für die Zeichengröße nicht beachtet. Stattdessen werden in beiden Fällen die von Ihnen über die Schaltfläche *Schriftarten* gewählten Schriftarteinstellungen angezeigt.
	- Durch Aktivieren von *Dokumente mit dem eigenen Stylesheet formatieren* erreichen Sie, dass das Programm Ihr eigenes Stylesheet zum *Formatieren* aller Webseiten verwendet. Das Feld *Stylesheet* stellt die Möglichkeit zur Eingabe des Pfads für Ihr Stylesheet bereit. In Stylesheets können Sie Standardschriftarten, -schriftgrade, -farben und -hintergründe festlegen, gleichermaßen für Text wie für Überschriften. Ein *Stylesheet* – auch *Cascading Stylesheet* genannt – kann typografische Informationen zum Erscheinungsbild einer Seite enthalten, wie beispielsweise Angaben zur Schriftart des Textes auf der Seite. Damit wird darüber hinaus auch die Art und Weise vorgegeben, wie die Stylesheets des HTML-Dokuments und die benutzerseitig erstellte Formatvorlage verbunden werden.

# **3.3.2 Die Sicherheit regeln**

Die angezeigten Webseiten können Makros und Skripte mit Viren enthalten. Um Ihr System vor solchen ungebetenen Gästen zu schützen, nehmen Sie die nötigen Einstellungen auf der Registerkarte *Sicherheit* vor (→ Abbildung 3.31, links). Diese Datenschutzrichtlinien formulieren Sie über die *Sicherheitszonen* des Explorers. Sie legen damit genau fest, welche Informationen von welchen Servern

übermittelt werden dürfen. Im Prinzip verhindern Sie damit, dass bestimmte Dateitypen auf Ihren Computer zugreifen und Dateien ersetzen oder beschädigen können.

#### **Aufgabe: Die Sicherheitszonen einstellen**

In dieser Liste wird die Internetwelt in vier Zonen aufgeteilt, von denen Sie jeder eine geeignete Sicherheitsstufe zuweisen können  $(\rightarrow)$  Abbildung 3.2). Wählen Sie im oberen Listenfeld die Zone, für die Sie die Einstellungen vornehmen wollen.

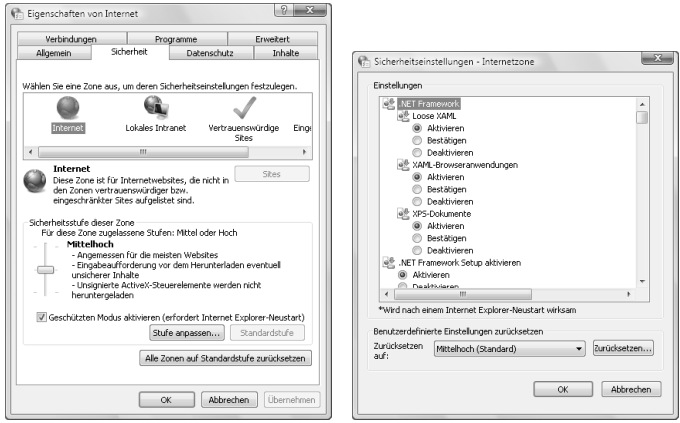

*Abbildung 3.31: Eigenschaften von Internet, Registerkarte*  **Sicherheit** *und Sicherheitseinstellungen*

| Zone                    | <b>Beschreibung</b>                                                                                                    |
|-------------------------|----------------------------------------------------------------------------------------------------|
| Internet                | Standardmäßig enthält diese Zone alles, was sich nicht auf dem Com-<br>puter oder in einem Intranet befindet oder einer anderen Zone zuge-<br>wiesen ist. Die Standardsicherheitsstufe ist <b>Mittel</b> .                                                                                                    |
| <b>Lokales Intranet</b> | Diese Zone enthält in der Regel Adressen, die vom Administrator defi-<br>niert wurden. Sie können dieser Zone weitere Adressen hinzufügen.<br>Die Standardsicherheitsstufe ist Mittel.                                                                                                    |
| Vertrauenswürdige Sites | Diese Zone enthält Adressen, denen Sie vertrauen – also solche, von<br>denen Sie glauben, dass das Herunterladen oder das Ausführen von<br>Dateien, die von dieser Adresse stammen, keine Risiken hinsichtlich<br>der Beschädigung des Computers oder der Daten birgt. Sie können<br>dieser Zone Sites zuweisen. Die Standardsicherheitsstufe ist Niedrig. |
| Eingeschränkte Sites    | Diese Zone enthält Adressen, denen Sie nicht vertrauen.<br>Die Standardsicherheitsstufe für diese Zone ist Hoch.                                                                                                    |

*Tabelle 3.2: Es gibt vier verschiedene Sicherheitszonen.*

Bei einem lokalen System ist hier die Zone *Internet* besonders wichtig. Sie können darüber die generellen Einstellungen für den Datentausch über dieses Medium festlegen. Standardmäßig ist für die Zone *Internet* die Sicherheitsstufe *Mittelhoch* eingestellt. Die Bedeutung wird im Dialogfeld skizziert. Zunächst können Sie über den Schieberegler die Einstellung für die Sicherheit ändern. Anschließend können Sie nach einem Klick auf die Schaltfläche *Stufe anpassen* die Einstellungen für die gewählte Stufe ändern (→Abbildung 3.31, rechts). Im Dialogfeld *Sicherheitseinstellungen* regeln Sie das Verhalten für unterschiedliche Elemente in jeweils drei Stufen:

- *Aktivieren* bewirkt, dass die Aktion ohne Nachfrage durchgeführt wird, *Deaktivieren* verhindert die Aktion generell, *Eingabeaufforderung* hat das Einblenden eines Dialogfelds zur Folge, in dem Sie über das Vorgehen im aktuellen Fall entscheiden müssen.
- Durch Wahl einer Einstellung im Listenfeld *Zurücksetzen auf* und einen anschließenden Klick auf die Schaltfläche *Zurücksetzen* wählen Sie wieder die Standardeinstellungen für die Einstellung.

Nach einer Änderung der Einstellungen werden diese im Dialogfeld *Sicherheit* unter der Überschrift *Benutzerdefiniert* zusammenfassend dargestellt.

**Anmerkungen**

- Beim Surfen können Sie feststellen, welcher Zone die aktuelle Webseite zugewiesen ist, indem Sie auf die rechte Seite der Statusleiste des Internet Explorer schauen. Immer wenn Sie versuchen, Inhalte aus dem Web zu öffnen oder downzuloaden, werden im Internet Explorer die Sicherheitseinstellungen für die Zone dieser Website überprüft.
- Seiten mit interaktiven Webseiten erlauben es, Anwendungen auf dem System des Besuchers zu öffnen und auszuführen. Da von solchen ActiveX-Steuerelementen bisher die größte Gefahr von Webseiten ausgeht, sollten Sie diese deaktivieren. Wählen Sie die Registerkarte *Sicherheit* im Dialogfeld zu den *Internetoptionen*, lassen Sie die Zone *Internet* aktiviert und klicken Sie auf die Schaltfläche *Stufe anpassen*. Deaktivieren Sie alle fünf Einträge unterhalb der Rubrik *ActiveX-Steuerelemente und Plugins*. Sie sollten auch die Option *Skripting von Java-Applets* unter der Überschrift *Skripting* deaktivieren. Den Punkt *Active Scripting* können Sie aktiviert lassen. Bestätigen Sie die Änderungen.
- Das hat aber auch Nachteile: Sie können damit einige Webseiten nur noch bedingt benutzen. Sie können dieses Problem umgehen, indem Sie solche Seiten der Zone *Vertrauenswürdige Sites* zu- ordnen. Markieren Sie dazu auf der Registerkarte *Sicherheit* im Dialogfeld zu den **Internetoptionen** die Webinhaltszone *Vertrauenswürdige Sites*. Spätestens nach einem Klick auf die Schaltfläche *Standardstufe* wird im unteren Bereich der Registerkarte die Stufe *Sehr niedrig* eingestellt. Es ist aber empfehlenswert, selbst bei vertrauenswürdigen Webseiten die Stufe *Mittel* zu benutzen. Dazu verschieben Sie den Schieberegler mit der Maus um zwei Stufen nach oben. Anschließend nehmen Sie die Webseiten, die Sie aufgrund von *ActiveX* oder anderen Plug-ins nur eingeschränkt besuchen können, in die Liste der vertrauenswürdigen Sites auf. Klicken Sie auf *Sites* und deaktivieren Sie zunächst das Kontrollkästchen *Für Sites dieser Zone ist eine Serverüberprüfung (https:) erforderlich*. Geben Sie dann die Adresse im Feld *Diese Webseite zur Zone hinzufügen* ein und bestätigen Sie mit *Hinzufügen*. Tragen Sie immer nur den Hauptteil des Namens – den Namen der Domäne – ein.

### **3.3.3 Datenschutz**

Die Registerkarte *Datenschutz* regelt das Verhalten Ihres Rechners hinsichtlich *Cookies*. Ein *Cookie* ist eine kleine Datei, die von einer bestimmten Website zur Bereitstellung von angepassten Merkmalen auf Ihrem Computer gespeichert wird.

#### **Aufgabe: Das Verhalten hinsichtlich Cookies regeln**

Über die Registerkarte *Datenschutz* können Sie die Einstellungen dafür über den Schieberegler in drei Stufen ändern  $(\rightarrow)$  Abbildung 3.32, links, und Abbildung 3.3). Die Bedeutung dieser Stufen wird auch im Dialogfeld erklärt.

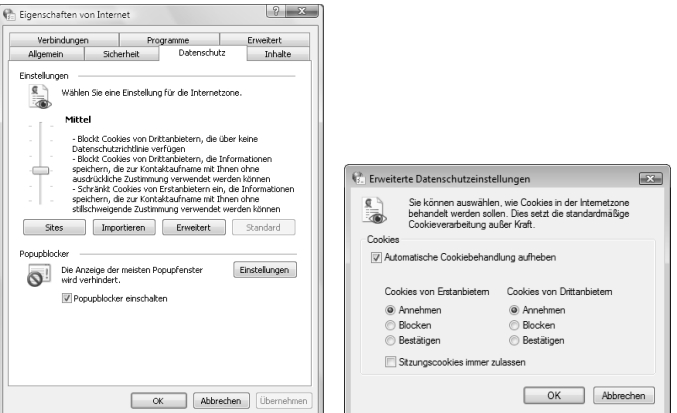

*Abbildung 3.32: Eigenschaften von Internet, Registerkarte* **Datenschutz** *und Dialogfeld* **Erweiterte Datenschutzeinstellungen**

- Bezüglich der Auswirkungen wird zwischen den Webseiten eines *Erstanbieters* und denen eines *Drittanbieters* unterschieden: Die Website eines Erstanbieters ist die aktuell angezeigte Website. Die Website eines Drittanbieters ist eine andere als die aktuell angezeigte Website. Websites von Drittanbietern stellen gewöhnlich einige Inhalte auf der aktuell angezeigten Website zur Verfügung. In vielen Websites werden beispielsweise Werbeinhalte von anderen Websites verwendet und diese Websites von Drittanbietern arbeiten möglicherweise mit Cookies.
- Außerdem wird zwischen *sicheren* und *nicht sicheren* Cookies unterschieden: Sichere Cookies stammen von Webadressen, die über eine Richtlinie – eine komprimierte, computerlesbare Datenschutzerklärung – verfügen. Bei nicht sicheren Cookies handelt es sich um solche, die möglicherweise einen Zugriff auf persönliche Identifikationsinformationen erlauben und diese ohne Ihre Zustimmung für sekundäre Zwecke nutzen können.

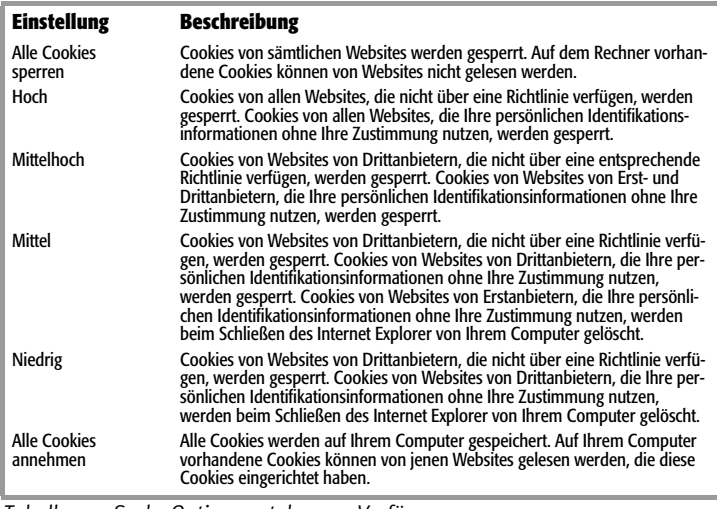

*Tabelle 3.3: Sechs Optionen stehen zur Verfügung.*

#### **Anmerkungen**

- Wenn Sie den Regler ganz nach oben schieben, nimmt der Internet Explorer nach einem Klick auf *OK* keine Cookies mehr an. Manche Webseiten funktionieren dann allerdings auch nicht mehr. Durch Wahl der mittleren Option können Sie Cookies von Drittanbietern sperren. Sollten Sie dennoch Cookies für einzelne Seiten benötigen, können Sie die Seite in eine Ausnahmeliste mit geringer Sicherheitsstufe aufnehmen.
- Nach einem Klick auf die Schaltfläche *Erweitert* regeln Sie die Behandlung manuell (→ Abbildung 3.32, rechts). Beispielsweise können Sie sich jedes Mal vom Browser fragen lassen, ob ein bestimmtes Cookie zugelassen werden soll.
- Auch hier können Sie durch einen Klick auf die Schaltfläche *Sites* auf der Registerkarte *Datenschutz* festlegen, dass bestimmte Webadressen immer bzw. niemals Cookies auf Ihrem Rechner platzieren dürfen. Die her vorgenommenen Einstellungen gelten dann unabhängig von den allgemein festgelegten Richtlinien.

# **3.3.4 Die Inhalte festlegen**

Auf der Registerkarte *Inhalte* im Dialogfeld *Eigenschaften von Internet* können Sie die Anzeige von Webseiten mit bestimmten Inhalten verhindern, Zertifikate für die Identität oder die Sicherheit einer Website verwalten und die Eingabe persönlicher Informationen über *AutoVervollständigen* vereinfachen (→ Abbildung 3.33).

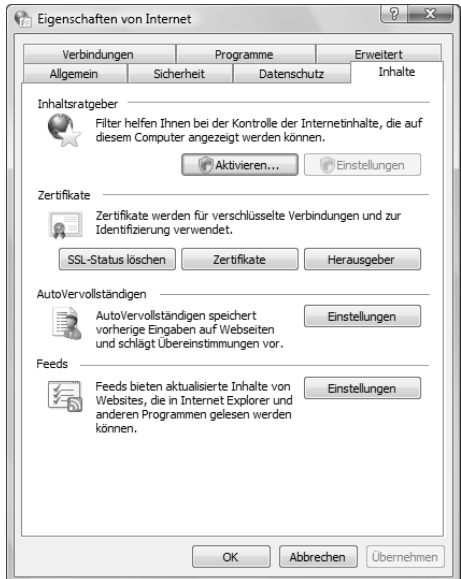

*Abbildung 3.33: Internetoptionen, Registerkarte* **Inhalt**

#### **Aufgabe: Den Inhaltsratgeber verwenden**

Mit dem *Inhaltsratgeber* blenden Sie anstößige oder beleidigende Inhalte aus, indem Sie darauf einen Filter setzen. Der Inhaltsratgeber ist beispielsweise dann sehr nützlich, wenn Sie Kinder haben und kontrollieren möchten, welche Inhalte diese im Internet anzeigen können.

- Klicken Sie auf der Registerkarte *Inhalte* unter *Inhaltsratgeber* auf *Aktivieren*. Im Dialogfeld *Inhaltsratgeber* können Sie auf vier Registerkarten den Zugang zu den Seiten des Internets einschränken. Ist der Inhaltsratgeber bereits aktiviert, müssen Sie auf *Einstellungen* klicken, um die Vorgaben ändern zu können. Geben Sie dann Ihr Kennwort ein.
- Auf der Registerkarte *Filter* werden die Kategorien fragwürdiger Inhalte aufgelistet. Um ein Filtersystem für einen Benutzer einzurichten, klicken Sie auf eine Kategorie in der Liste. Unten wird die aktuelle Einschränkungsebene für die Kategorie angezeigt. Sie können die Ebene mithilfe des Schiebereglers ändern (→ Abbildung 3.34). Dies funktioniert aber nur für Websites, die eine diesbezügliche Filterkennzeichnung aufweisen.

Die Internetoptionen **Die Internetoptionen**

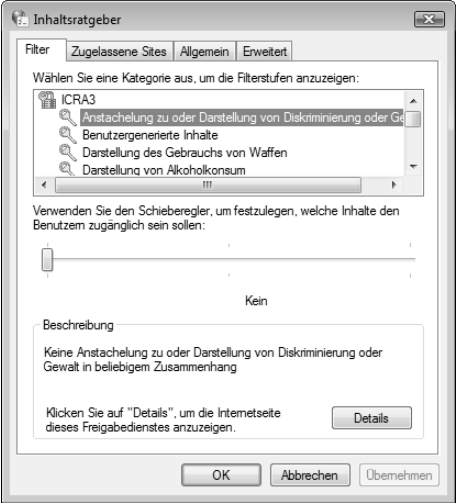

*Abbildung 3.34: Der Inhaltsratgeber, Registerkarte* **Filter** 

- Wenn Sie ungeachtet der Einstellungen im Register *Filter* den Zugriff auf eine bestimmte Website, die keine Filterkennzeichnungen aufweist und daher nicht von den auf der Registerkarte *Erweitert* getroffenen Einstellungen beeinflusst wird, immer verhindern oder immer zulassen möchten, wählen Sie die Registerkarte *Zugelassene Sites*. Geben Sie die Internetadresse für die Website ein und klicken Sie dann auf *Immer* oder *Nie*, um festzulegen, dass andere Benutzer diese Site immer bzw. nie besuchen können. Der untere Bereich zeigt anschließend die Liste der Websites an, die Sie – oder andere Benutzer – immer oder in keinem Fall besuchen dürfen. Die auf der Registerkarte *Erweitert* vorgenommenen Einstellungen spielen dabei keine Rolle.
- Auf der Registerkarte *Allgemein* des Inhaltsratgebers können Sie das Supervisorkennwort festlegen und zusätzliche Filtersysteme verwalten:
	- *Zugang auf ungefilterte Websites zulassen* gibt an, ob Benutzer dieses Computers nicht klassifiziertes Material ansehen dürfen. Ist dieses Kontrollkästchen aktiviert, können Benutzer unter Umständen fragwürdige Inhalte anzeigen, wenn der Autor der Webseite sie nicht hinsichtlich des von Ihnen verwendeten Filtersystems bewertet hat. Ist das Kontrollkästchen deaktiviert, können Benutzer unbewertete Webseiten nicht ansehen, wie sicher der Inhalt der Seite auch sei.

- Durch Aktivieren der darunter stehenden Option können Sie angeben, dass Benutzer, denen das Supervisorkennwort bekannt ist, durch Eingabe des Kennworts Webseiten mit potenziell unerwünschtem Inhalt anzeigen lassen können.
- Durch Vergabe eines Kennworts stellen Sie sicher, dass die Einstellungen des Inhaltsratgebers nur von Personen geändert werden können, denen dieses Kennwort bekannt ist. Wenn ein Kennwort geändert werden soll, muss zuerst das alte Kenwort eingegeben werden.
- Klicken Sie auf *Filtersysteme suchen*, um die Liste der auf dem Computer installierten Filtersysteme anzuzeigen, zu erweitern oder zu ändern. Über *Hinzufügen* können Sie weitere Filtersystemdateien öffnen.
- Die Registerkarte *Erweitert* im *Inhaltsratgeber* stellt ein Feld zur Verfügung, in dem Sie den Namen einer Freigabeinstitution eingeben können. Der untere Bereich erlaubt die Installation einer PICSRules-Datei zur Steuerung des Zugriffs auf Websites. Diese Dateien verwenden ein Filtersystem, das bestimmt, welcher Inhalt angezeigt werden darf. Nur Websites, die PICS-Kennzeichnungen enthalten, sind von dieser Filterung betroffen.

#### **Aufgabe: Die Eingabe von persönlichen Informationen regeln**

Im Bereich *AutoVervollständigen* auf der Registerkarte *Inhalte* des Dialogfelds zu den Internetoptionen können Sie Einstellungen für die automatische Eingabe in Formularen treffen. Durch einen Klick auf die Schaltfläche *Einstellungen* öffnen Sie ein Dialogfeld, über das Sie festlegen können, dass bestimmte Eingaben auf einer Webseite bei einer Wiederholung automatisch vorgenommen werden  $(\rightarrow$ Abbildung 3.35).

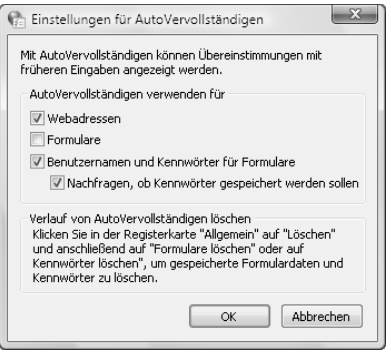

*Abbildung 3.35: Die Einstellungen für AutoVervollständigen*

 *Webadressen* bewirkt, dass das Programm empfohlene Internetadressen während der Eingabe in der Adressleiste automatisch auflistet. Wenn Sie die Web-

site bereits zuvor besucht haben, schlägt das Feature für die automatische Vervollständigung während Ihrer Eingabe eine Übereinstimmung vor.

- *Formulare* gibt an, dass bei der Eingabe in Formularen auf Webseiten automatisch empfohlene Einträge aufgelistet werden. Wenn Sie beispielsweise dazu aufgefordert werden, Ihren Namen einzutragen, kann das Programm andere Namenseinträge auflisten, die Sie zuvor eingegeben haben. Anschließend können Sie einen Vorschlag auswählen.
- Durch Aktivieren von *Benutzernamen und Kennwörter für Formulare* können Sie fordern, dass das Programm Einträge für Benutzernamen vorschlägt und automatisch das Kennwort einträgt, das zum Namen gehört. Aus Sicherheitsgründen zeigt der Internet Explorer keine Kennworteinträge an und listet diese auch nicht auf. Alle Zeichen in einem Kennwortfeld werden durch Symbole dargestellt. Dazu müssen diese zuvor gespeichert worden sein. Das bewirken Sie durch Aktivieren von *Nachfragen, ob Kennwörter gespeichert werden sollen*. Wenn Sie dieses Kontrollkästchen deaktivieren, werden keine weiteren Kennwörter gespeichert und Sie müssen das Kennwort bei neuen Benutzernamen und Kennwörtern, die zuvor nicht gespeichert wurden, jedes Mal eingeben.

**Anmerkungen**

- Klicken Sie auf *Formulare löschen* im Dialogfeld *Browserverlauf löschen*, um aus Ihrem Verlaufsordner sämtliche Einträge zu löschen, die Sie zuvor in Webseiten gemacht haben (→ oben). Über *Kennwörter löschen* können Sie separat aus Ihrem Verlaufsordner sämtliche Benutzernamen- und Kennworteinträge löschen. Dadurch ist sichergestellt, dass niemand sonst auf Ihren Computer zugreifen und dabei versuchen kann, beliebige private Informationen anzuzeigen, die Sie zuvor eingegeben haben, indem er nachsieht, welche Einträge von *AutoVervollständigen* aufgelistet werden.
- Durch einen Klick auf die Schaltfläche *Einstellungen* im Bereich *Feeds* können Sie festlegen, ob und wie oft die abonnierten Feeds aktualisiert werden sollen. Dazu aktivieren Sie zunächst *Feeds automatisch auf Aktualisierungen prüfen* und legen dann die Häufigkeit fest.

## **3.3.5 Weitere Registerkarten**

Das Dialogfeld zu den Internetoptionen verfügt noch über weitere Registerkarten, deren Bedeutung wir hier nur kurz aufzählen können.

- Auf der Registerkarte *Verbindungen* geben Sie an, welche Art von Verbindung Sie für den Zugang zum Internet benutzen möchten ( $\rightarrow$  Abbildung 3.36, links). Sie gilt nur für Wählverbindungen.
	- Über *Einrichten* können Sie schnell eine neue Verbindung zum Internet mithilfe des Assistenten erstellen  $(\rightarrow$  oben).
	- Unter *Einstellungen für VPN- und Wählverbindungen* werden die für den Zugang zum Internet definierten Verbindungen dieser Art aufgelistet. Über *Hinzufügen* erstellen Sie eine neue Verbindung, über *Einstellungen* ändern Sie die Parameter für die vorher markierte Verbindung.

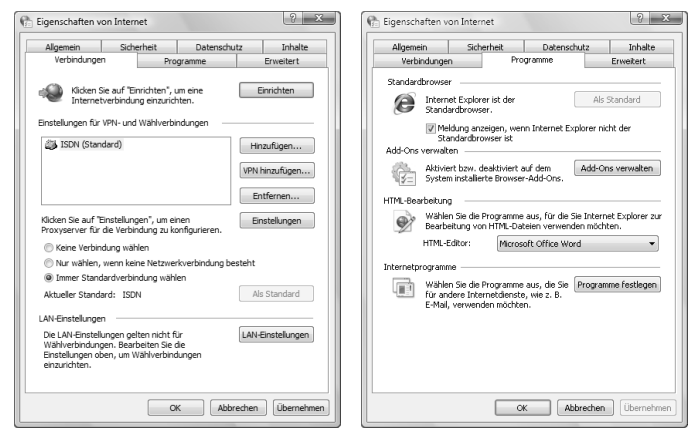

*Abbildung 3.36: Internetoptionen, Register* **Verbindungen** *und*

#### **Programme**

- Über die drei Optionen darunter legen Sie fest, ob und welche von diesen Verbindungen für den Kontakt zum Internet benutzt werden soll: Bei Wahl von *Keine Verbindung wählen* müssen Sie Ihre Verbindung manuell herstellen. Anschließend stellen Sie dann eine Verbindung zum Internet her. *Nur wählen, wenn keine Netzwerkverbindung besteht* lässt den Internet Explorer bei Bedarf automatisch versuchen, eine Verbindung herzustellen. *Immer Standardverbindung wählen* bewirkt, dass automatisch versucht wird, die Standardverbindung zu verwenden.
- Durch einen Klick auf die Schaltfläche *Als Standard* können Sie die vorher markierte Verbindung als Standardverbindung definieren.
- Über die Schaltfläche *LAN-Einstellungen* im gleichnamigen Bereich legen Sie zusätzliche Parameter für den Zugang zum Internet über das Netz fest.
- Die Option *Automatische Suche der Einstellungen* gibt an, dass die Einstellungen des Proxyservers oder die Einstellungen der automatischen Konfiguration erkannt werden, die zum Herstellen einer Internetverbindung und zum Anpassen des Internet Explorer verwendet werden.
- Über *Automatisches Konfigurationsskript verwenden* können Sie fordern, dass der Internet Explorer die Datei mit Konfigurationsinformationen anspricht, die Sie von Ihrem Systemadministrator erhalten haben.
- Ein *Proxyserver* dient als Vermittler zwischen dem internen Netzwerk dem Intranet – und dem Internet, der Dateien von entfernten Webservern abruft und bereitstellt. Ein Aktivieren von *Proxyserver für LAN verwenden* bewirkt, dass die Konfigurationseinstellungen in der darunter zu spezifizierenden Datei übernommen werden.

# Die Internetoptionen **Die Internetoptionen**

 Auf der Registerkarte *Erweitert* des Dialogfelds *Eigenschaften von Internet* finden Sie eine Vielzahl zusätzlicher Einstellmöglichkeiten. Aktivieren Sie die gewünschten Optionen und deaktivieren Sie die nicht gewünschten (→ Tabelle 3.4). Über die Schaltfläche *Zurücksetzen* löschen Sie die selbst vorgenommenen Änderungen und stellen die Grundeinstellung wieder her.

| <b>Option</b>                                  | Gibt an,                                                                                                    |  |
|------------------------------------------------|----------------------------------------------------------------------------------------------------|--|
| Benachrichtigen, wenn<br>Download beendet ist  | dass am Ende eines Datei-Downloads eine Nachricht angezeigt<br>wird, dass der Download abgeschlossen worden ist.                                                                                                    |  |
| Kurze HTTP-Fehlermeldungen<br>anzeigen         | ob eine detaillierte Beschreibung mit Hinweisen zum Korrigieren<br>des Problems geliefert wird, wenn ein Problem beim Verbinden<br>zum Server besteht.                                                                                                    |  |
| Links unterstreichen                           | wie Links auf Webseiten unterstrichen werden. Wählen Sie eine<br>der genannten Einstellungen.                                                                                                    |  |
| Optimierten Bildlauf verwenden                 | ob ein spezieller Bildlauftyp verwendet wird, um Inhalte in einer<br>zuvor festgelegten Geschwindigkeit anzuzeigen.                                                                                                    |  |
| Seitenübergänge<br>aktivieren                  | dass der Internet Explorer beim Wechseln von einer Webseite zu<br>einer anderen die Seite ausblendet, die Sie verlassen, und die ein-<br>blendet, zu der Sie wechseln.                                                                                                    |  |
| Skriptdebugging deaktivieren                   | dass Sie das Fehlersuchprogramm für Skripte deaktivieren möch-<br>ten, wenn ein solches installiert ist.                                                                                                    |  |
| Skriptfehler anzeigen                          | ob die aktuellen Skriptfehler angezeigt werden, wenn eine Seite<br>durch Probleme bei der Skriptausführung nicht richtig angezeigt<br>wird.                                                                                                    |  |
| Verknüpfungen in gleichen<br>Fenster öffnen    | dass die Webseite in der aktuellen Instanz des Internet Explorer<br>geöffnet wird, wenn Sie in einem Programm auf einen Hyperlink<br>zum Internet klicken.                                                                                                    |  |
| Verwenden von<br>AutoVervollständigen          | dass der Internet Explorer die Einträge auf Basis der zuvor ver-<br>wendeten Einträge vervollständigt, wenn Sie die Webadressen in<br>der Adressleiste eingeben.                                                                                                    |  |
| Hintergrundfarben  drucken                     | dass der Internet Explorer beim Drucken einer Webseite auch<br>Hintergrundfarben und Bilder druckt.                                                                                                    |  |
| Immer alternativen Text für<br>Bilder anzeigen | ob die Bildgröße so erweitert werden soll, dass sie den gesamten<br>anderen Text aufnehmen kann, wenn das Kon-trollkästchen Bilder<br><i>anzeigen</i> aktiviert ist.                                                                                                    |  |
| HTTP 1.1 verwenden                             | ob beim Herstellen einer Verbindung zu Websites versucht wer-<br>den soll, das Protokoll HTTP 1.1 zu verwenden. Viele Websites ver-<br>wenden noch <b>HTTP 1.0</b> . Wenn Sie also Schwierigkeiten haben, die<br>Verbindung zu einigen Websites herzustellen, können Sie dieses<br>Kontrollkästchen deaktivieren. |  |

*Tabelle 3.4: Einige wichtige Optionen auf der Registerkarte Erweitert*

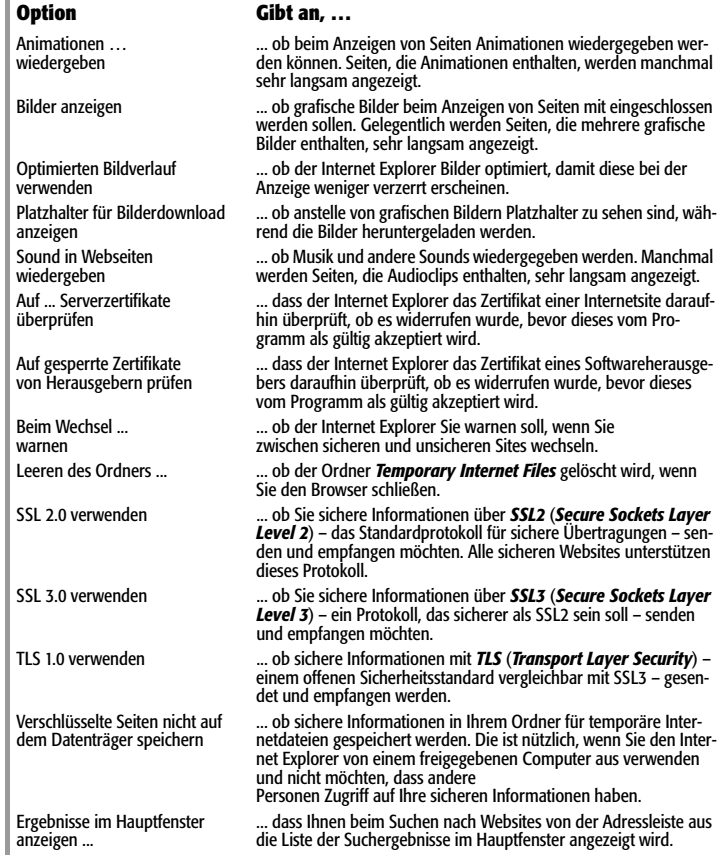

*Tabelle 3.4: Einige wichtige Optionen auf der Registerkarte Erweitert (Forts.)*

3.3<br>Die Internetoptionen **Die Internetoptionen**